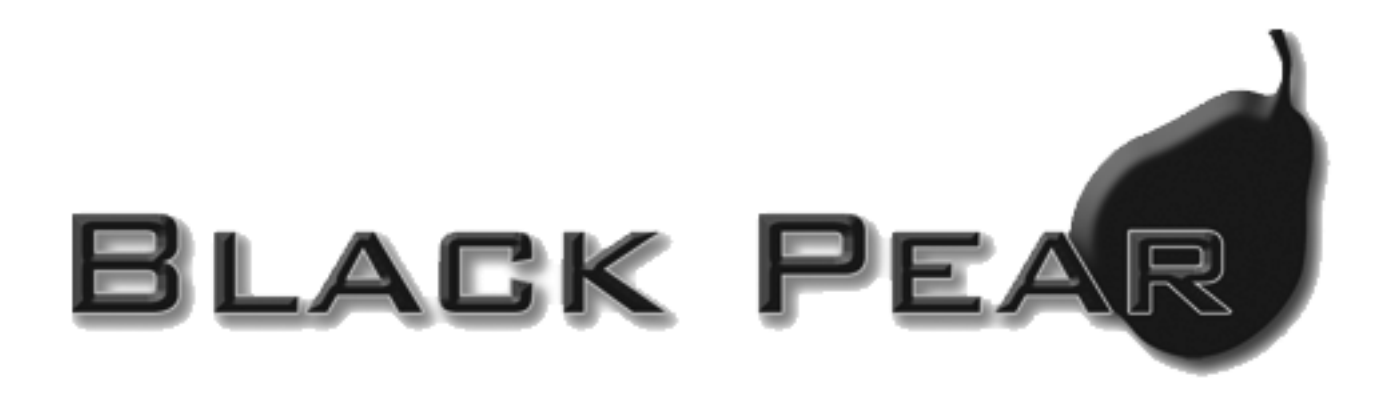

# **BMS Interface for Toshiba Air-Conditioning**

## Installation and User Guide

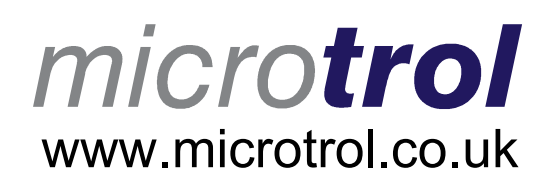

BACnet<sup>™</sup> is a registered trademark of ASHRAE (American Society of Heating, Refrigerating and Air-Conditioning Engineers, Inc.)

## **Contents**

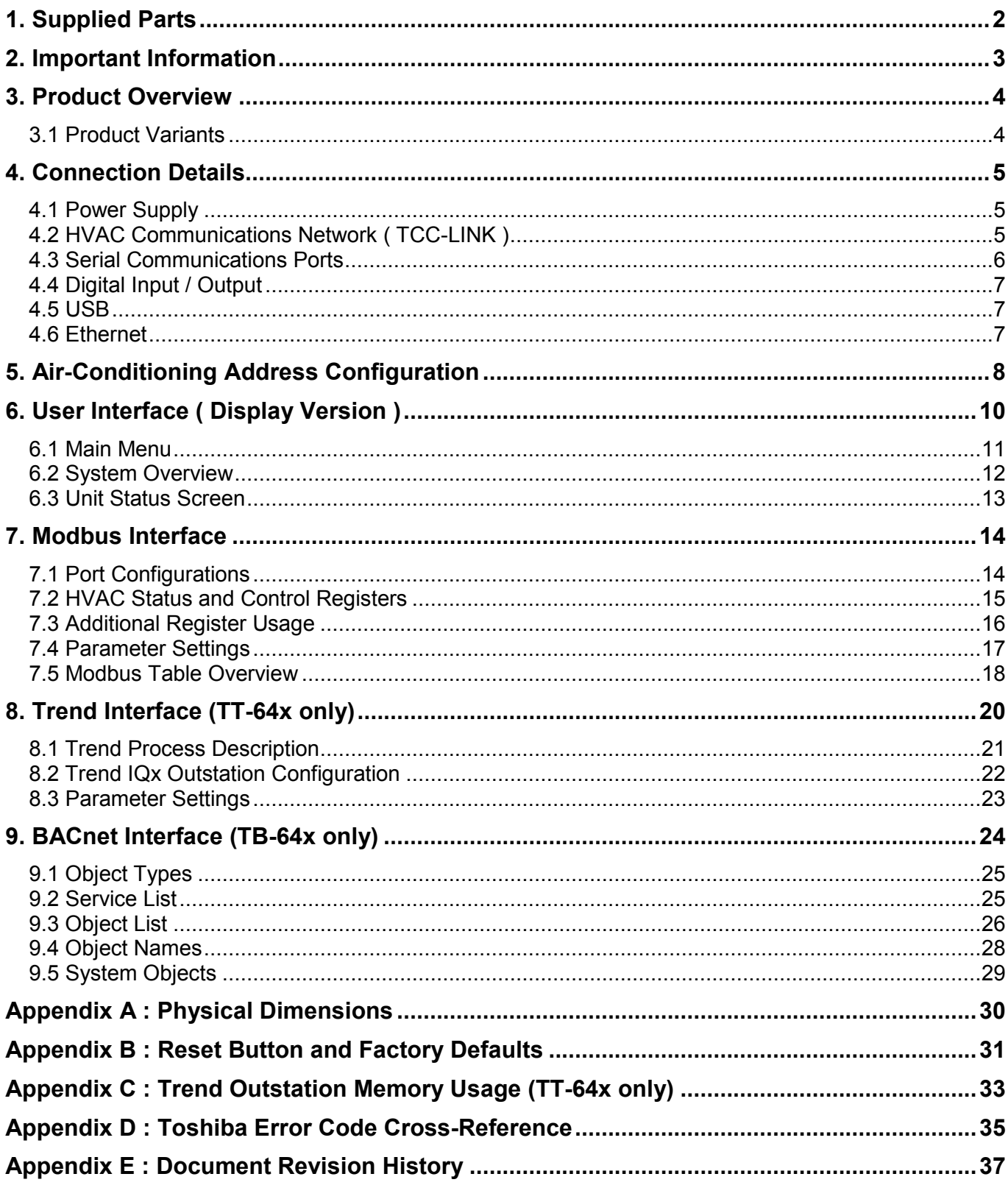

## <span id="page-3-0"></span>**1. Supplied Parts**

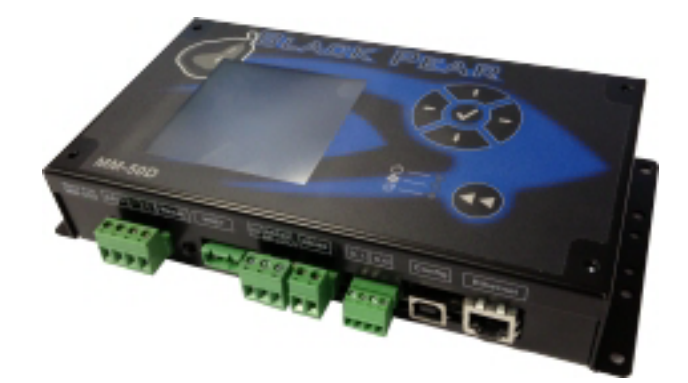

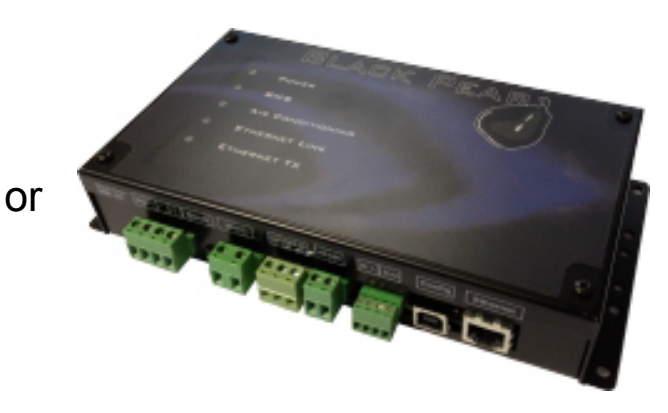

Black Pear with display Black Pear without display

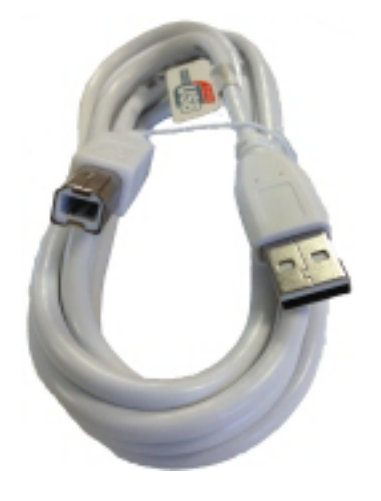

USB cable Cat-5 'Straight-Through' Ethernet cable

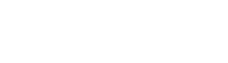

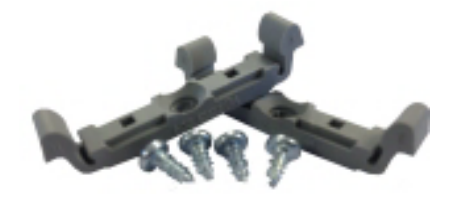

DIN-rail clips

## <span id="page-4-0"></span>**2. Important Information**

- **All electrical work should be carried out by a competent person and wiring must be in accordance with the national electrical installation regulations.**
- **Ensure that installation work is done correctly using the information contained in this manual.**
- **Make all connections securely so that any outside forces acting on the cables are not applied to the terminals.**
- **Never modify or repair the Black Pear by yourself.** Any attempt to do so will void the warranty.
- **To dispose of this product, consult your dealer.**

**This unit will require setting up, using the free configuration software available on our website.** 

**Please go to [www.microtrol.co.uk](http://www.microtrol.co.uk/) and click on the 'Support' link.** 

## <span id="page-5-0"></span>**3. Product Overview**

The Black Pear allows a building management system (BMS) to monitor and control airconditioning units on a Toshiba air-conditioning system without the need for a central controller.

The unit incorporates a port which allows direct connection to the Toshiba TCC-LINK network and allows up to 64 groups to be monitored and controlled.

There are 2 hardware variants, one with an LCD display and one with LED indicators. The display version also includes a simple keypad. providing convenient local control.

There are 3 models, each available with or without a display, providing different protocol solutions:

TM-64,TM-64D Modbus RTU via RS232 / RS485 and Modbus/TCP.

TB-64,TB-64D BACnet/IP.

TT-64,TT-64D Trend via ethernet. (Also requires an IQ3/4 outstation with spare memory).

The BACnet and Trend models also have Modbus available

The Black Pear can also be used on systems where a central controller is already present.

#### **3.1 Product Variants**

With Display

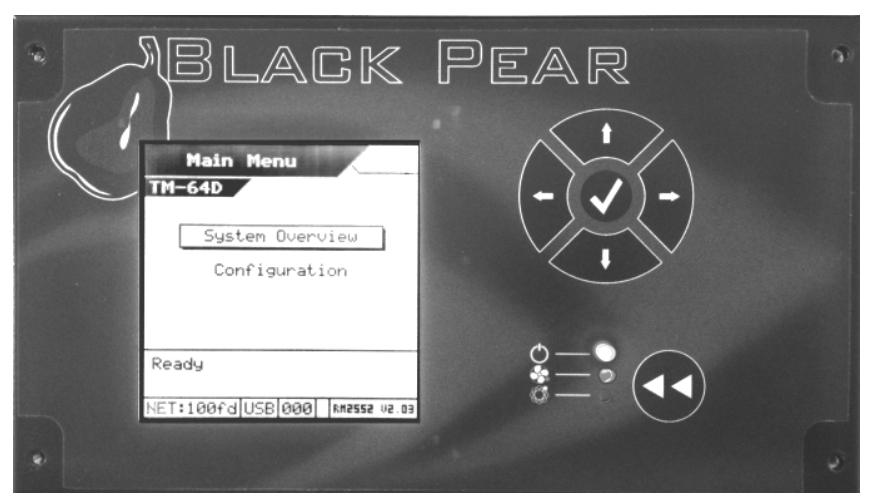

Without Display

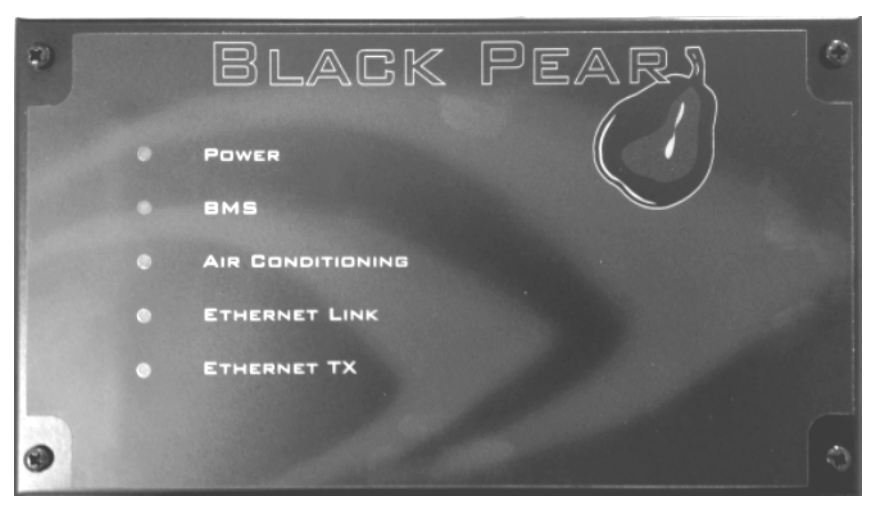

## <span id="page-6-0"></span>**4. Connection Details**

**All electrical work should be carried out by a competent person and wiring must be in accordance with the national electrical installation regulations.** 

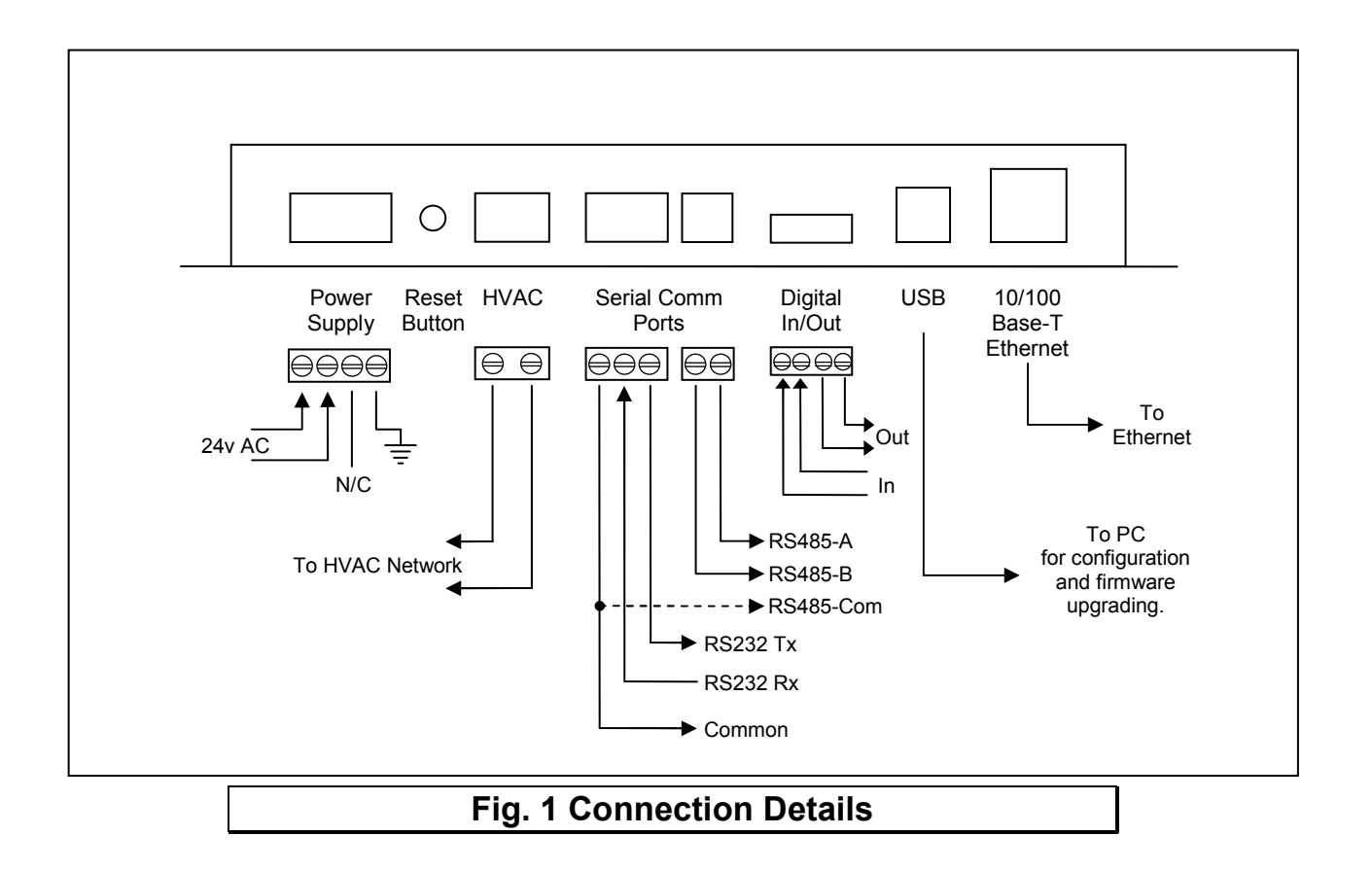

#### **4.1 Power Supply**

The Black Pear requires a 24v AC supply and has a consumption not exceeding 5VA. The internal fuse is rated T630mA.

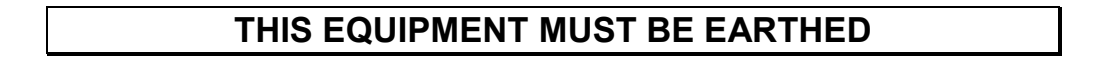

#### **4.2 HVAC Communications Network ( TCC-LINK )**

Connect to outdoor unit terminals U3 and U4, as per a standard central controller. These are non-polarized.

#### <span id="page-7-0"></span>**4.3 Serial Communications Ports**

These connectors provide access to the Modbus registers using RS232 or 2-wire RS485. The port configuration is as follows:

#### Modbus RTU

9600 baud, 8 data bits, no parity, 1 stop bit

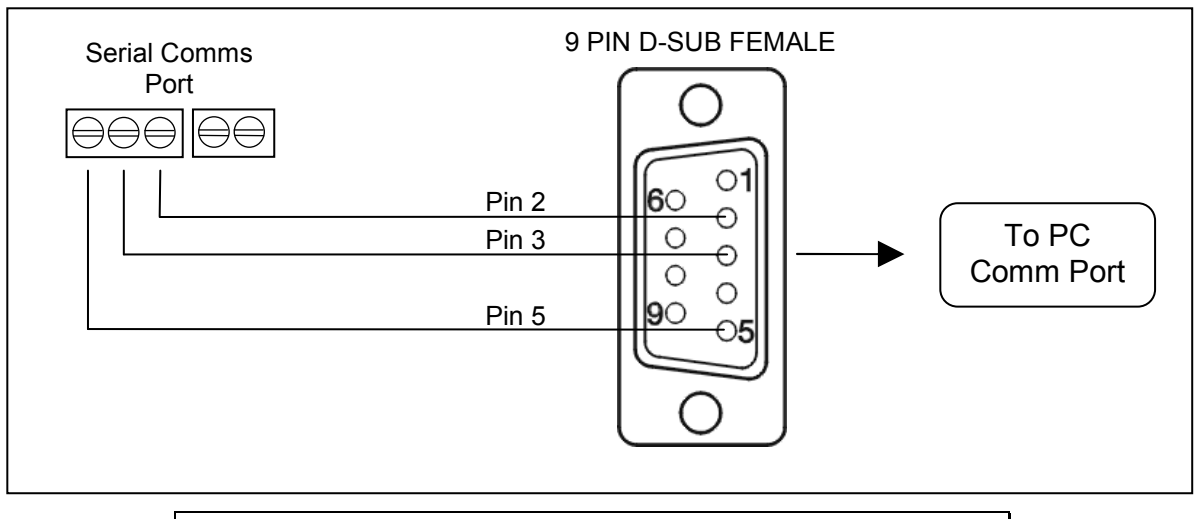

**Fig. 2 RS232 Comms Lead Wiring Diagram** 

The RS485 interface can be used on a compatible serial communications network shared by multiple RS485 devices. The 'Base Slave Address' must be set to prevent multiple units using the same slave numbers.

It is recommended that screened twisted-pair cable is used. RS485-A is the non-inverting signal and is also named RS485+ RS485-B is the inverting signal and is also named RS485- Common should be connected to the cable screen.

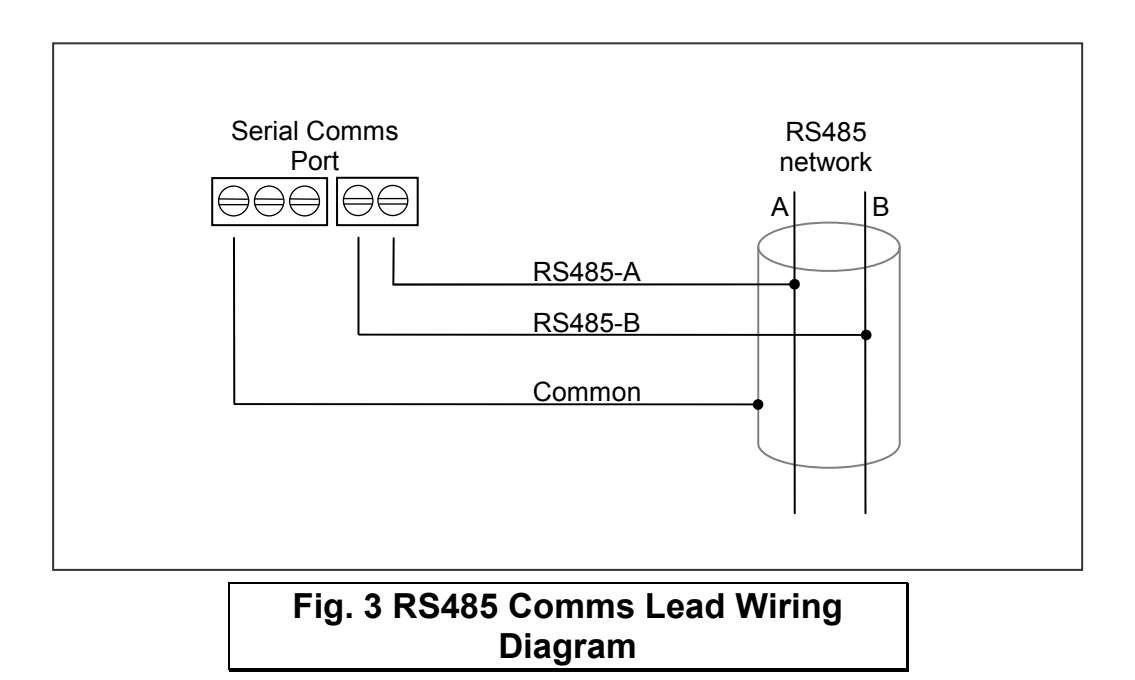

#### <span id="page-8-0"></span>**4.4 Digital Input / Output**

As of firmware v2.27, the digital input functions as the 'Global Forced Off' signal. This is a normally-closed, volt-free signal.

Upon detecting an 'Open' input, all available fancoils will be switched off and their remotecontrollers will be inhibited. These settings are refreshed every 10 seconds while the input is 'Open'.

When the input is subsequently 'Closed', the remote-controller inhibits are removed, but the fancoils remain off.

The digital output currently has no functionality.

#### **4.5USB**

The USB interface is used for configuration via a PC and for upgrading the firmware.

**Ensure that the correct USB driver has been installed prior to connecting the Black Pear to a PC.** 

#### **4.6 Ethernet**

The Black Pear is a 10/100Base-T half/full duplex device. It supports auto-negotiation and also features auto-crossover (Auto-MDIX), allowing the use of either a straight-through or crossover cable.

It does not currently support DHCP and will therefore require the IP address, gateway address and subnet-mask configuring to match the host network it is attached to.

If the unit is only being accessed via the local network then set the gateway address to be the same as the IP address, otherwise enter the address of the appropriate gateway or router.

## <span id="page-9-0"></span>**5. Air-Conditioning Address Configuration**

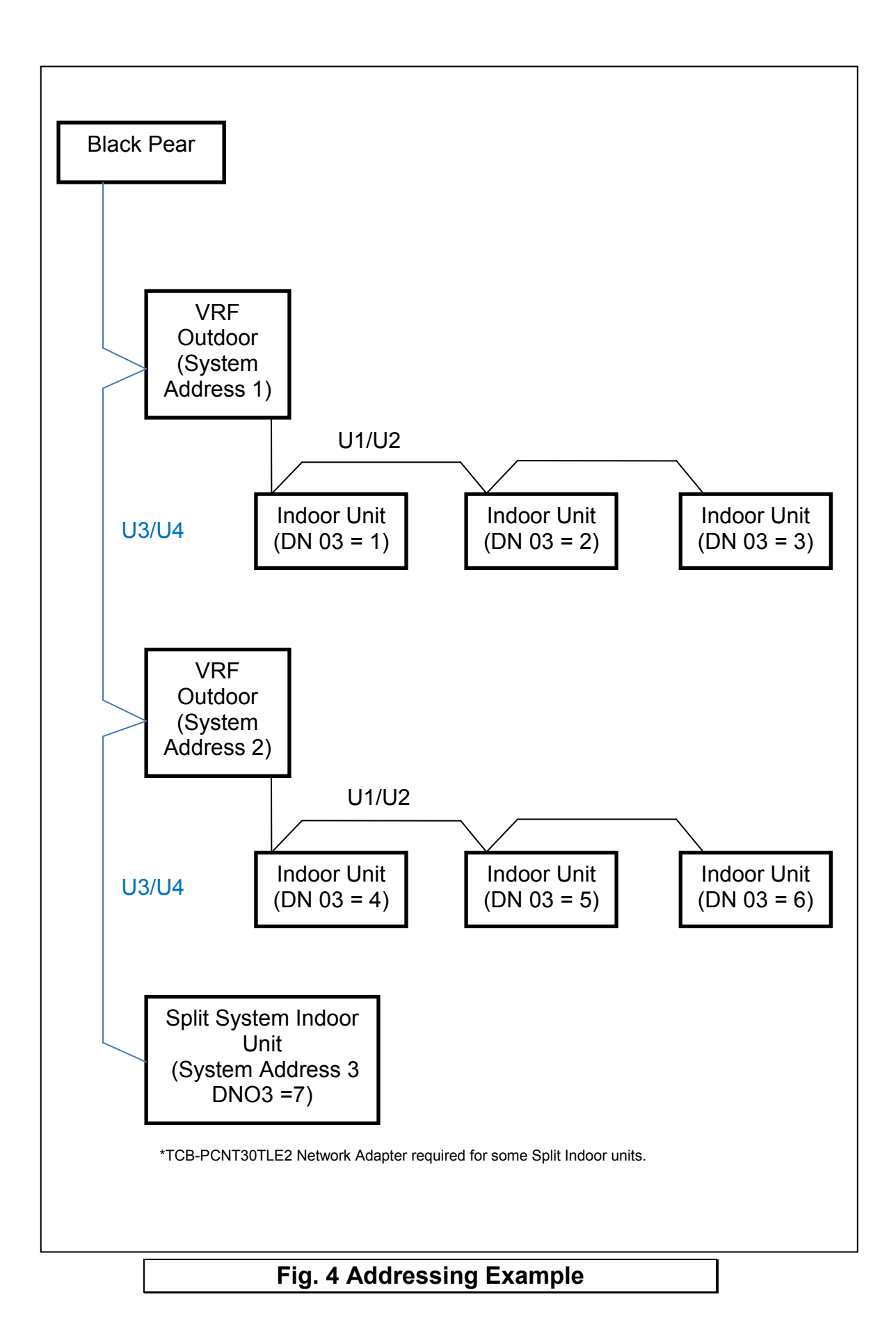

The systems need to be set up as if a standard Toshiba central controller is to be fitted. The Black Pear can replace or work in parallel with a Toshiba central controller.

Each refrigerant system must have a separate line address and the network address (Configuration Item 03) must be set between 1 and 64. If units are grouped via AB, the units will have the same network address and the status data for the follower units will not be available.

Units can be grouped within the Black Pear using the PC configuration software. The groupings determine which unit addresses can accept commands from the BMS system.

The group number is defined as 'the lowest indoor unit address within the group'. This then becomes the 'master' address for the group, and is the only address within that group that can accept commands.

The other units within a group can be classed as 'slave' units and contain the same status parameter values as the 'master', apart from Return Air Temp and Error Code, which are unique to each unit.

#### **Attempting to write a command to a 'slave' unit will have no effect.**

If you wish to be able to monitor slave units within a group, ensure that they are configured as individual units (via the A/C system) and grouped using the Black Pear.

## <span id="page-11-0"></span>**6. User Interface ( Display Version )**

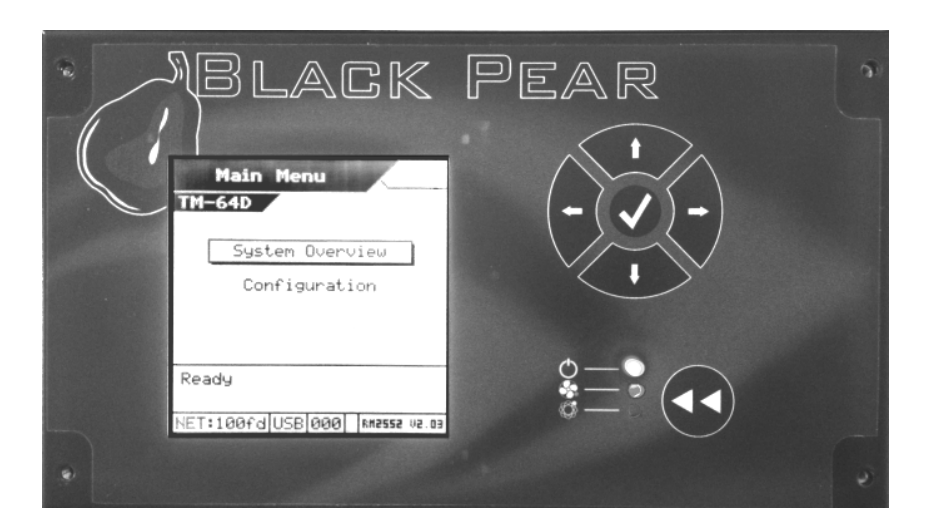

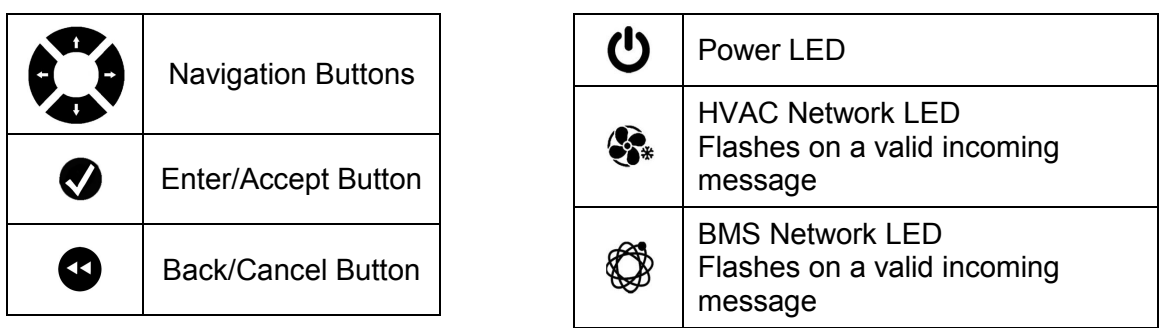

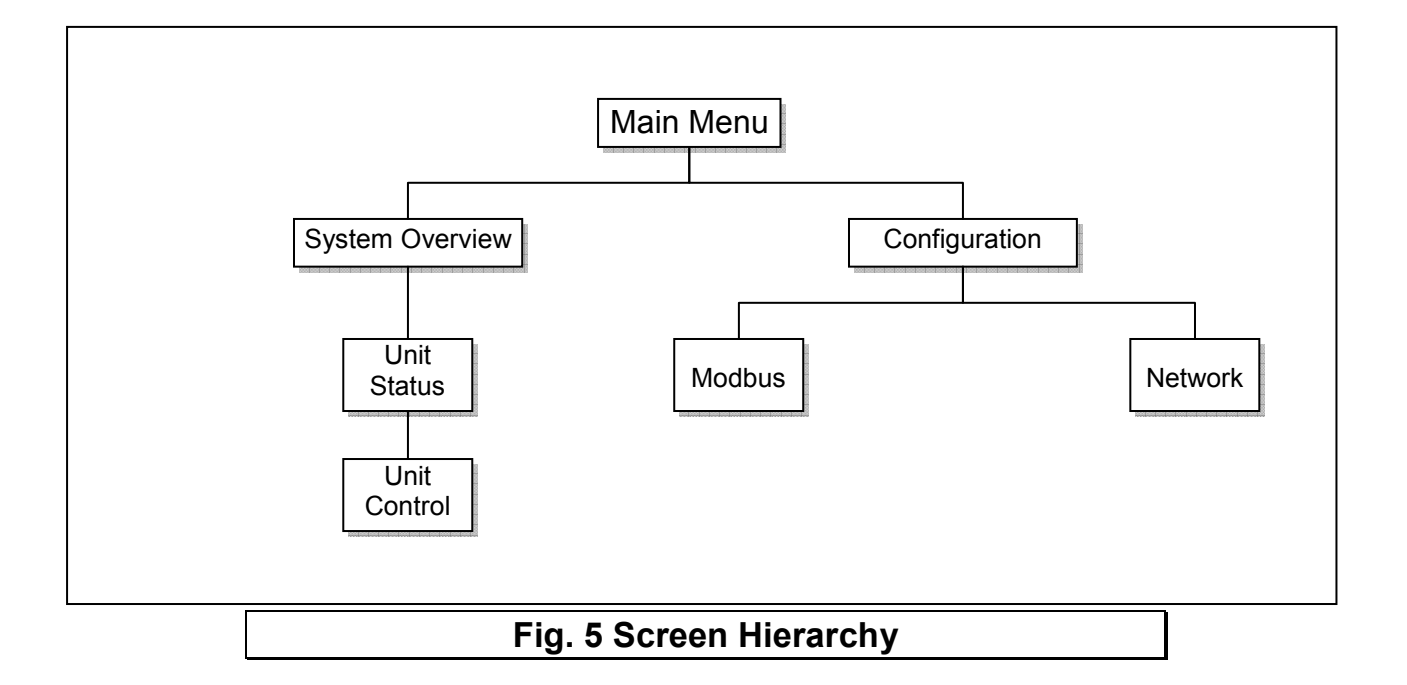

#### <span id="page-12-0"></span>**6.1 Main Menu**

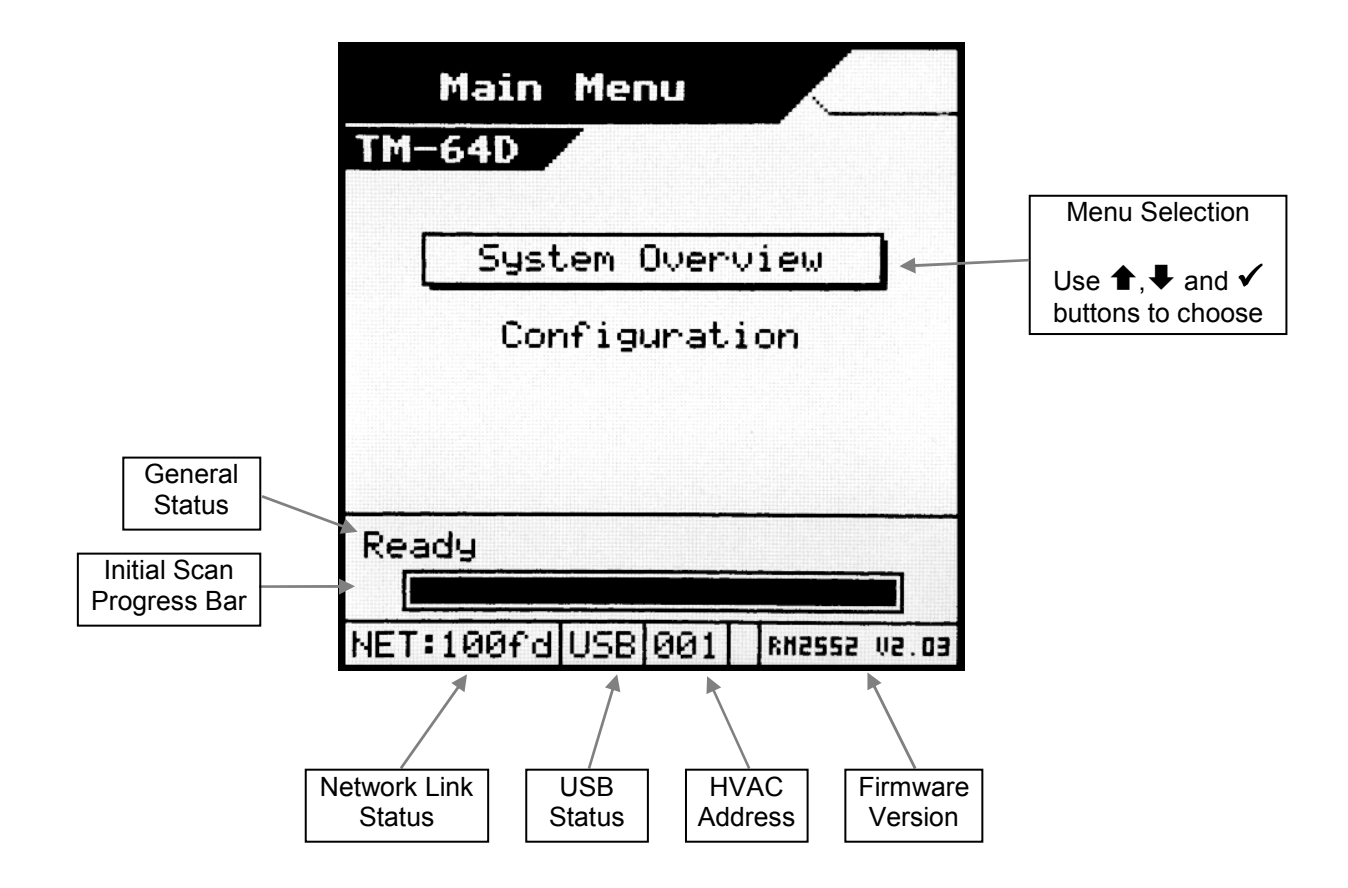

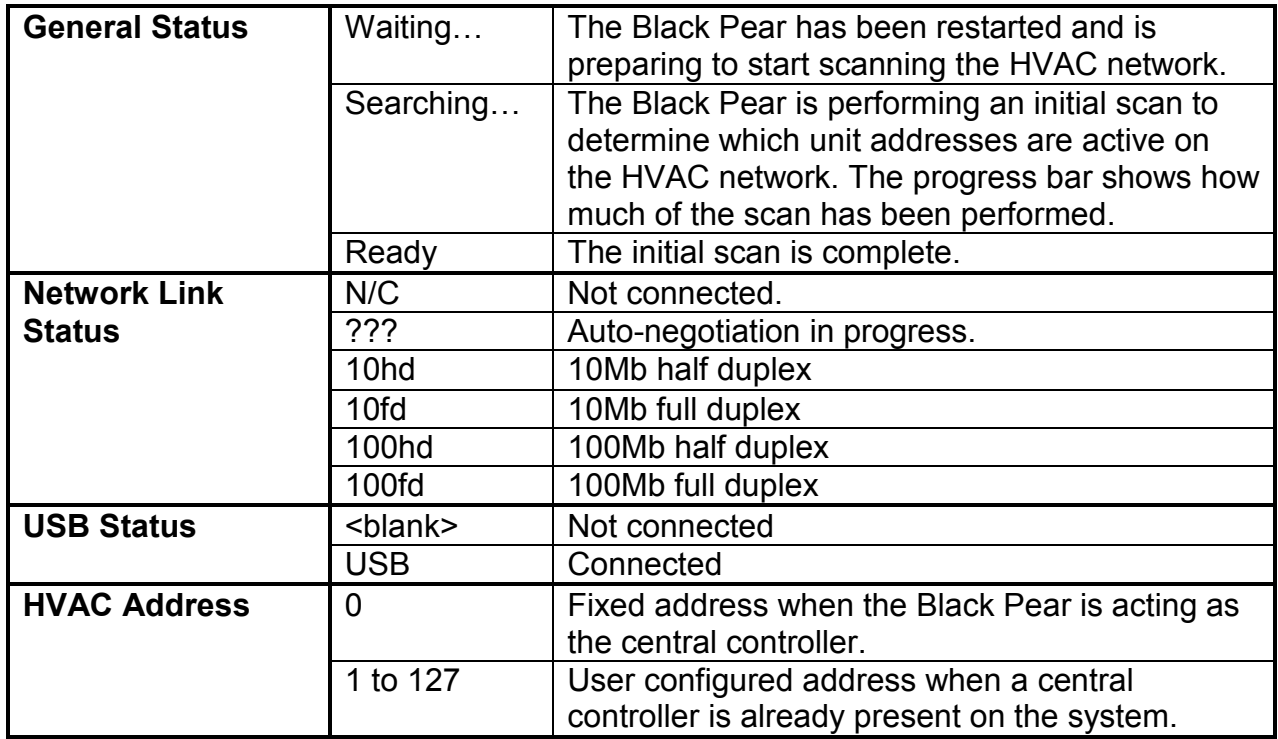

## <span id="page-13-0"></span>**6.2 System Overview**

Displays an 8 by 8 grid showing the address of any unit discovered by the Black Pear, in the address range 1 to 64.

Pressing the  $\blacktriangleleft$  key will return to the Main Menu screen.

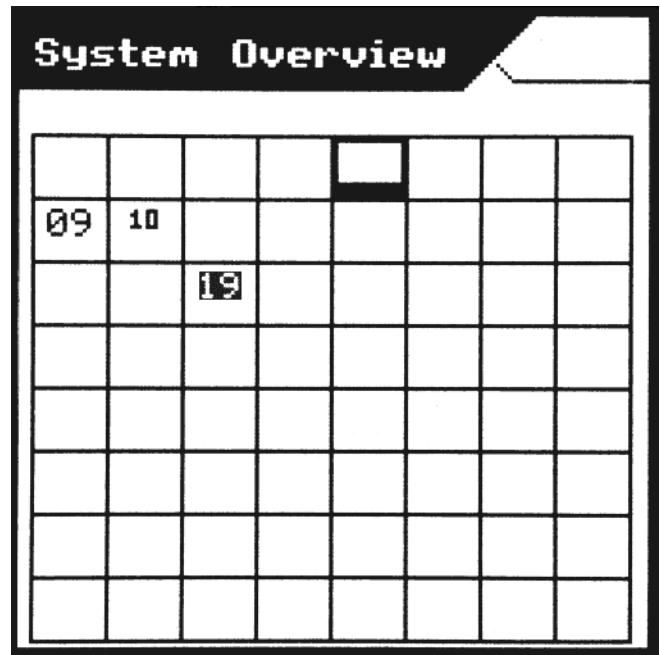

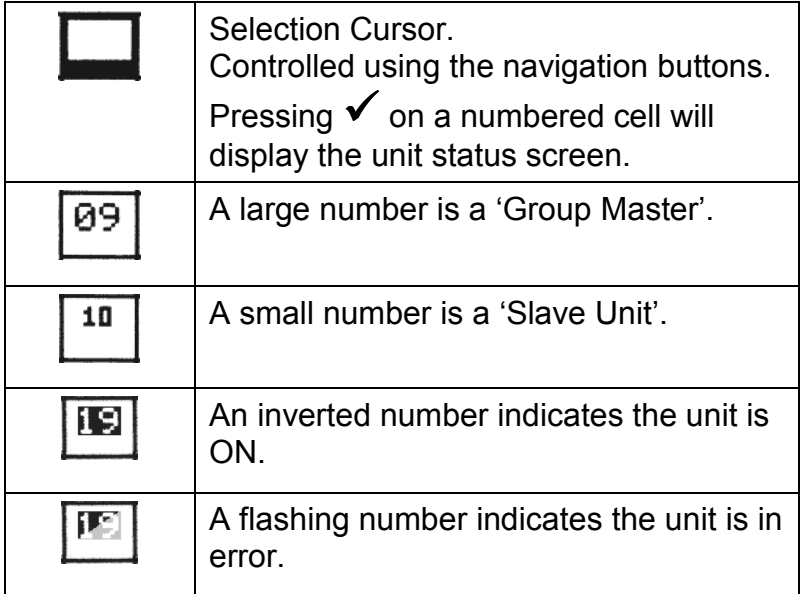

## <span id="page-14-0"></span>**6.3 Unit Status Screen**

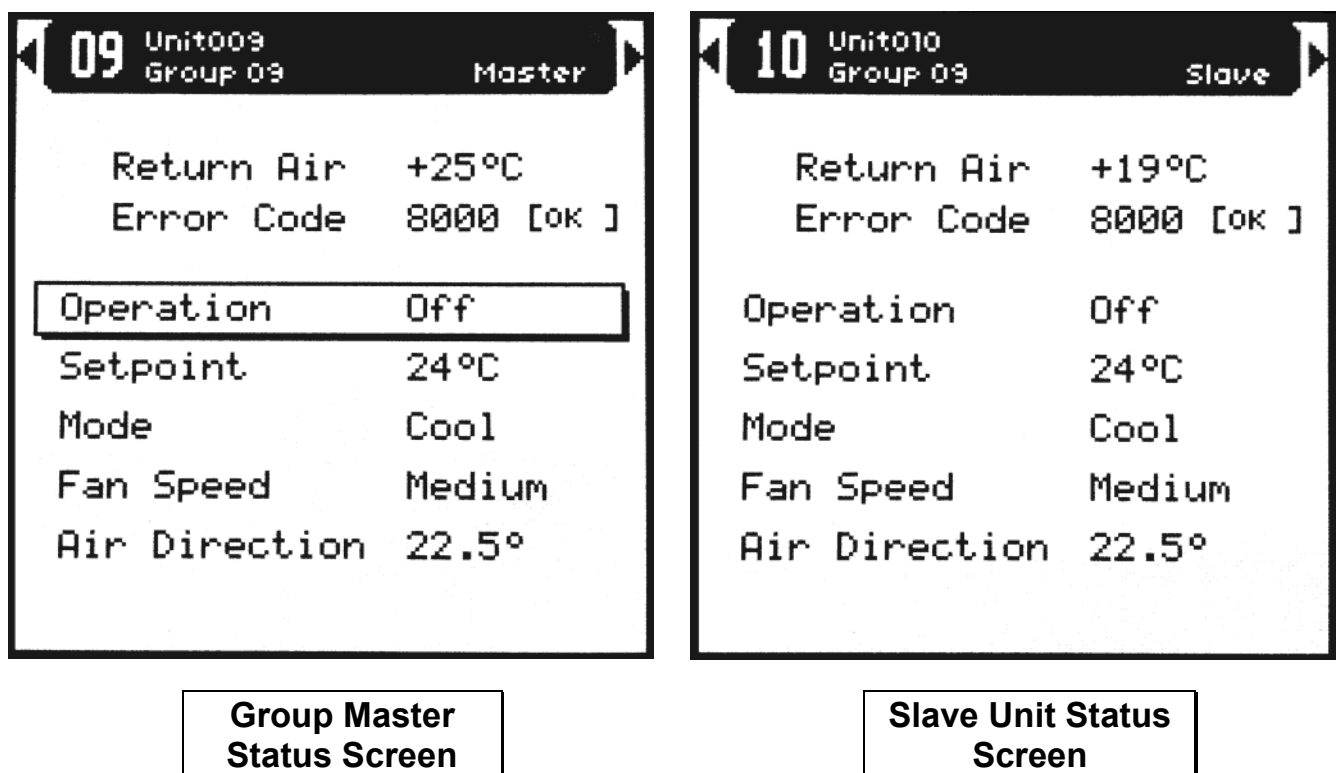

This screen shows the status of a single fan coil.

Pressing the  $\blacklozenge$  or  $\blacktriangleright$  key cycles backward and forward through all available fan coils. The  $\blacktriangleleft$  key will return to the System Overview screen.

Only a 'Group Master' will show a cursor to allow the current settings to be altered. Use the  $\triangle$ ,  $\blacklozenge$  and  $\blacktriangledown$  keys to select a setting to be changed.

The appropriate parameter setting window will be displayed.

Use the  $\bigstar, \bigstar$  keys to choose a new setting,  $\checkmark$  to accept the change or  $\blacktriangleleft \blacktriangleleft$  to cancel the change.

## <span id="page-15-0"></span>**7. Modbus Interface**

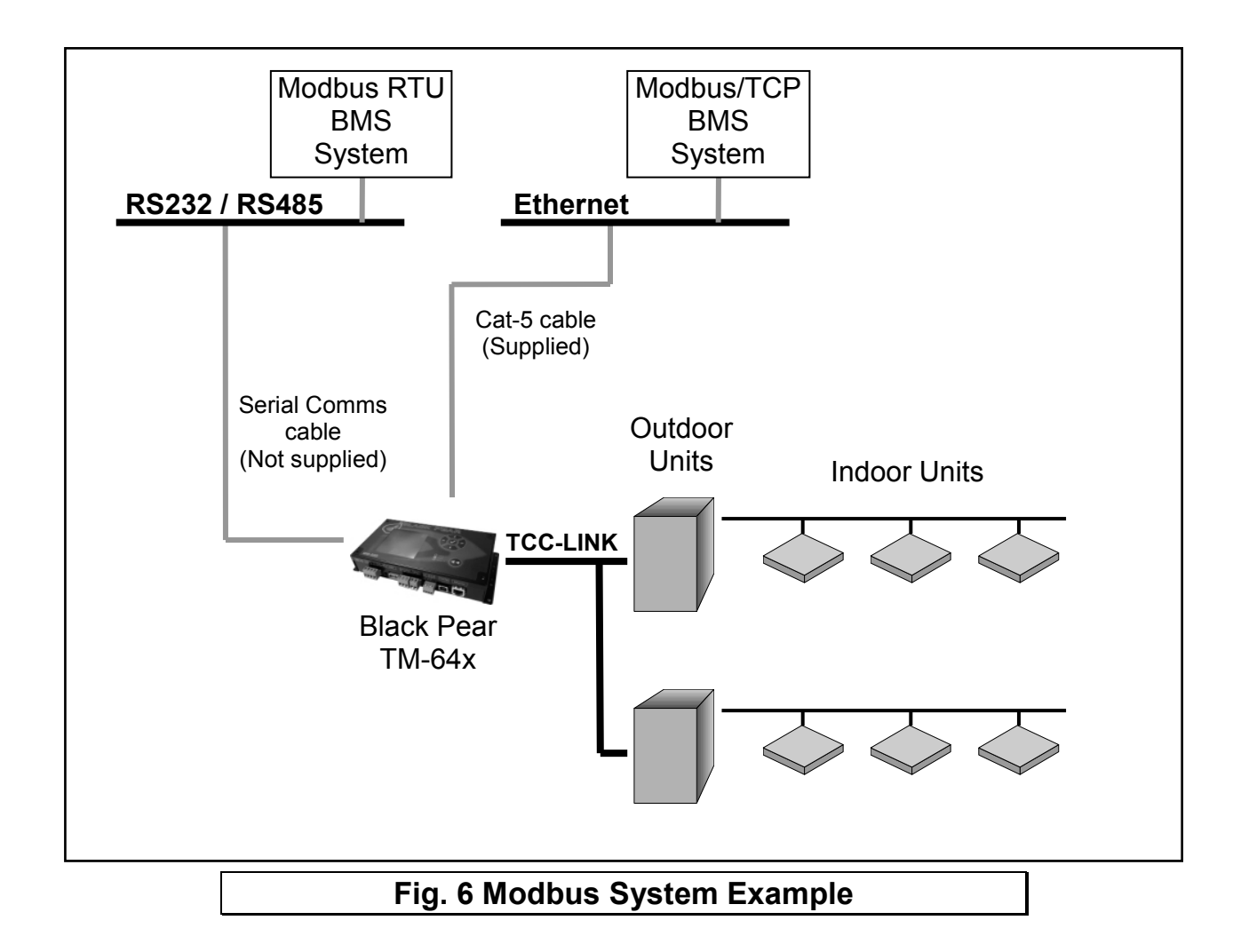

#### **7.1 Port Configurations**

RS232/RS485 interface Modbus RTU 9600 baud, 8 data bits, no parity, 1 stop bit

Network interface

Modbus/TCP

2 simultaneous Modbus/TCP client connections are supported:

- 1 only uses TCP port 502 (default Modbus/TCP port)
- 2 uses a user configurable TCP port number

Modbus functions supported

- Fn 1 Read Coils
- Fn 3 Read Holding Registers
- Fn 5 Write Single Coil
- Fn 6 Write Single Register
- Fn 16 Write Multiple Registers (Max. 16 registers at once)

### <span id="page-16-0"></span>**7.2 HVAC Status and Control Registers**

The Black Pear TM-64x behaves as 24 modbus slaves. Slaves 1 to 22 each have 90 registers (Offset = 0 to 89). Slaves 23 and 24 are used for configuration.

The default 'Base Slave Address' is 1, meaning the Black Pear will respond to msgs for slaves 1 to 24. The Base Slave Address can be adjusted from 1 up to 200. A setting of 200 means the Black Pear will respond to msgs for slaves 200 to 223.

This is useful to prevent address clashing when the Black Pear unit is attached to a serial communications network containing multiple Modbus devices.

Some BMS systems have limited slave address resources, so the 'Single Slave Access' feature means the Black Pear can be configured to respond to just 1 slave address (i.e. the 'Base Slave Address' setting).

The Black Pear maps the data from the air conditioner units into Modbus registers accessed by two Modbus parameters 'Slave No.' and 'Offset'.

#### **All slave numbers referred to in this document assume the default Base Address.**

Slaves 1 to 21 each represent 3 units, and slave 22 represents 1 unit. Each slave is organised as follows:

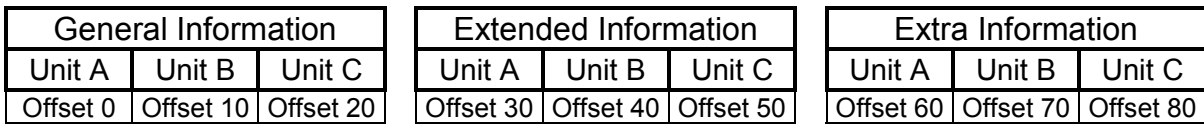

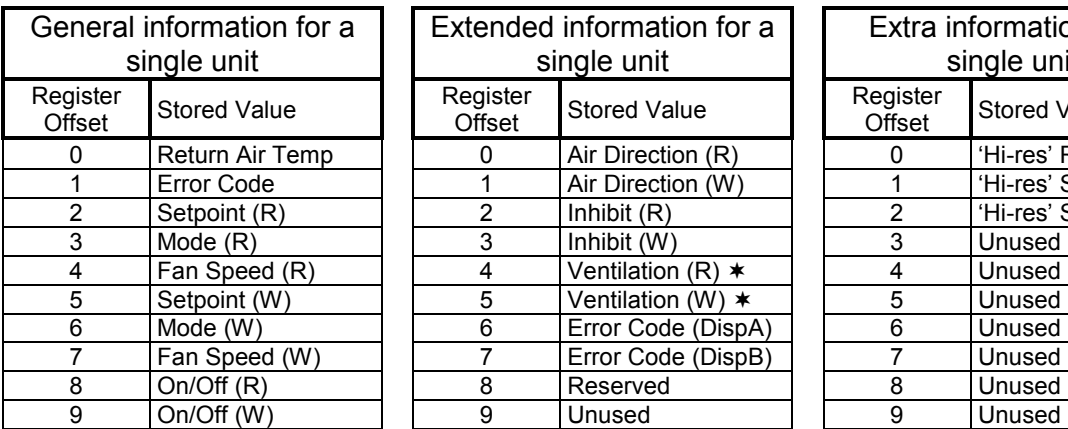

Extended information for a single unit Register Stored Value 0 Air Direction (R) 1 **Air Direction (W)** 2 Setpoint (R) 2 Inhibit (R) 2 'Hi-res' Setpoint (W) 3 Mode (R) 3 Inhibit (W) 3 Unused 4 Ventilation  $(R)$   $\ast$  $5$  Ventilation (W)  $*$ 6 Error Code (DispA)<br>7 Error Code (DispB) Error Code (DispB) 8 Reserved

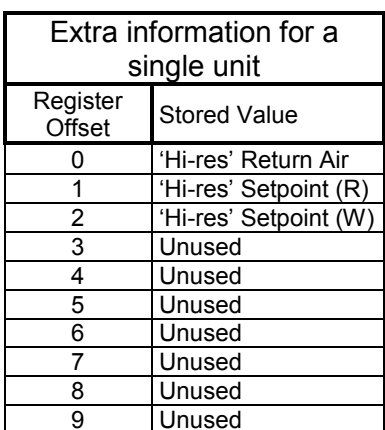

**See Section [7.5](#page-19-0) for an overview of Modbus slave and offset usage..** 

Examples:

1) To read the current fan speed of unit 8

| Single Slave Access = Off |          |               | Single Slave Access = On |                 |  |
|---------------------------|----------|---------------|--------------------------|-----------------|--|
| <b>Slave</b>              | Function | <b>Dffset</b> | Slave                    | <b>Function</b> |  |
|                           |          |               |                          |                 |  |

2) To read the current mode of unit 48

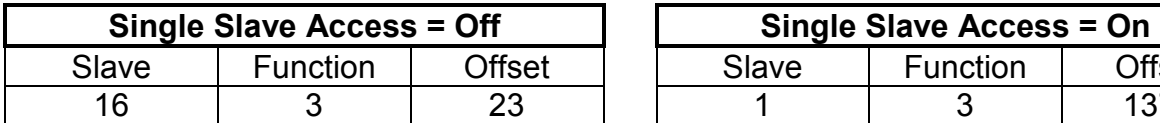

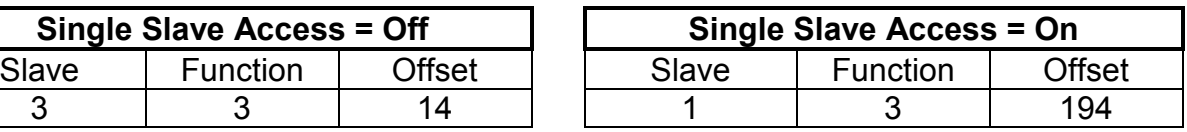

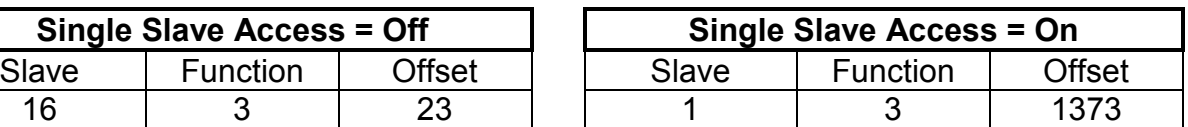

<span id="page-17-0"></span>On/Off and Inhibit can also be accessed via 'Coils'. Each slave contains 12 coils, organised as follows:

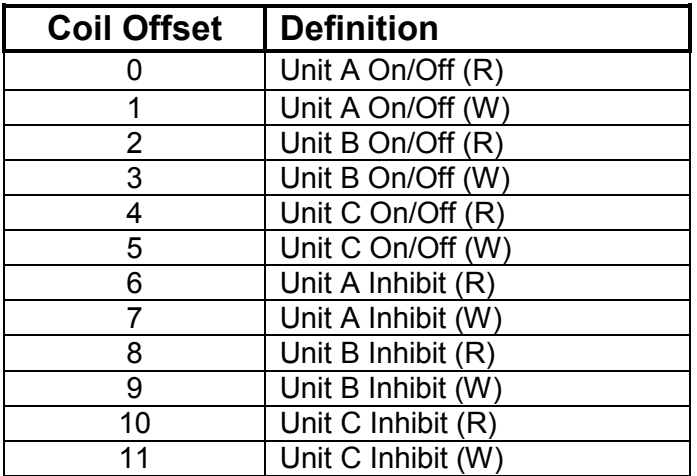

**Note** 

Coil access is not available when 'Single Slave Access' is enabled.

## **7.3 Additional Register Usage**

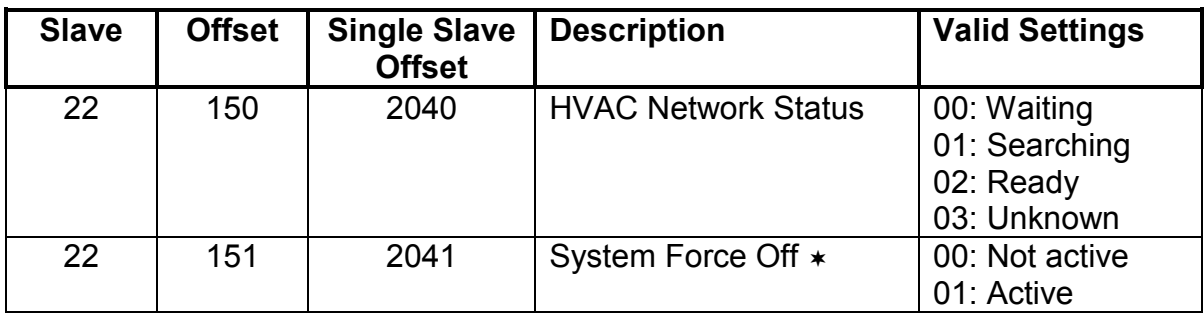

See Section [9.5](#page-30-0) for a description of the various settings.

Not currently supported

## <span id="page-18-0"></span>**7.4 Parameter Settings**

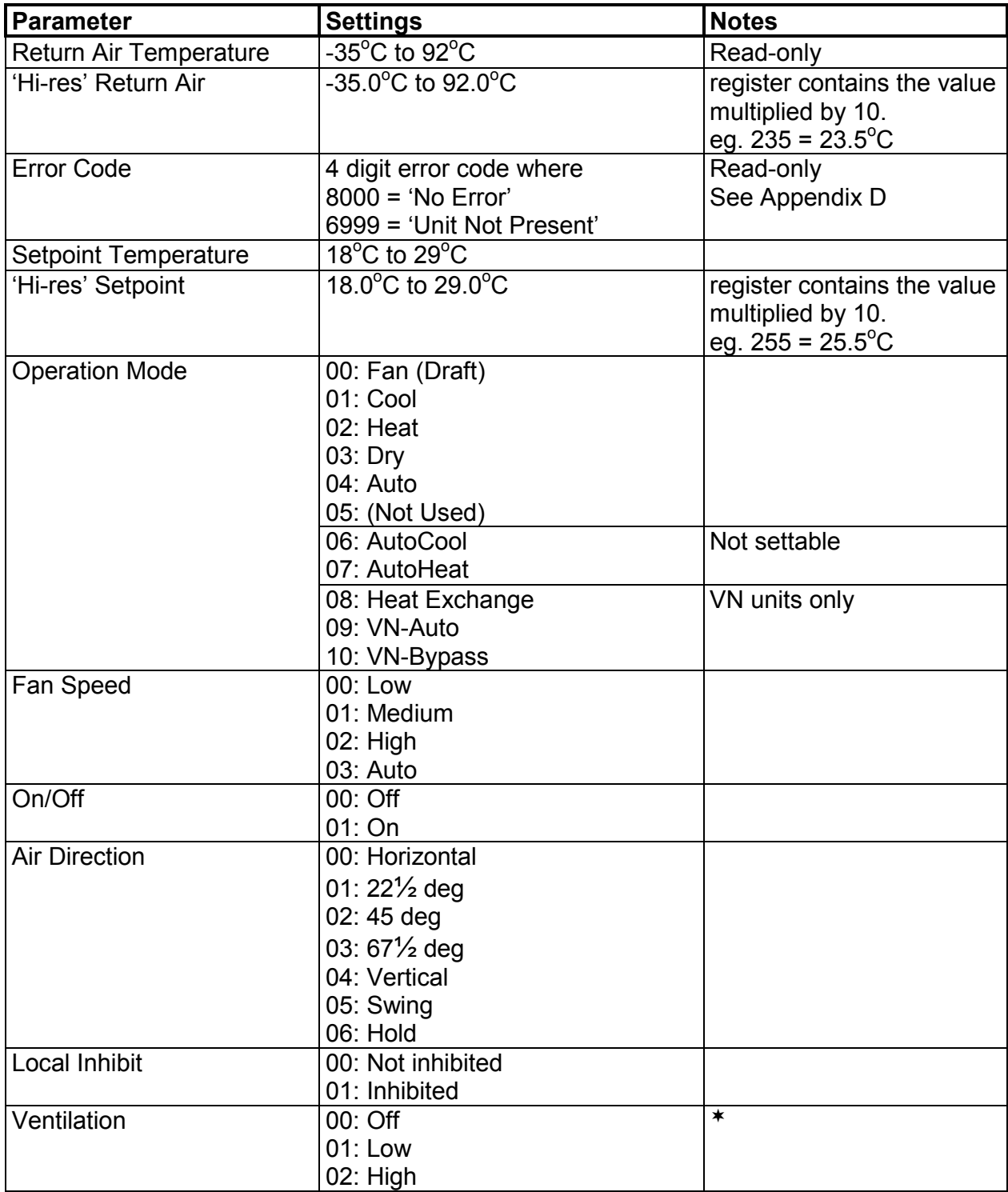

Not currently supported

## <span id="page-19-0"></span>**7.5 Modbus Table Overview**

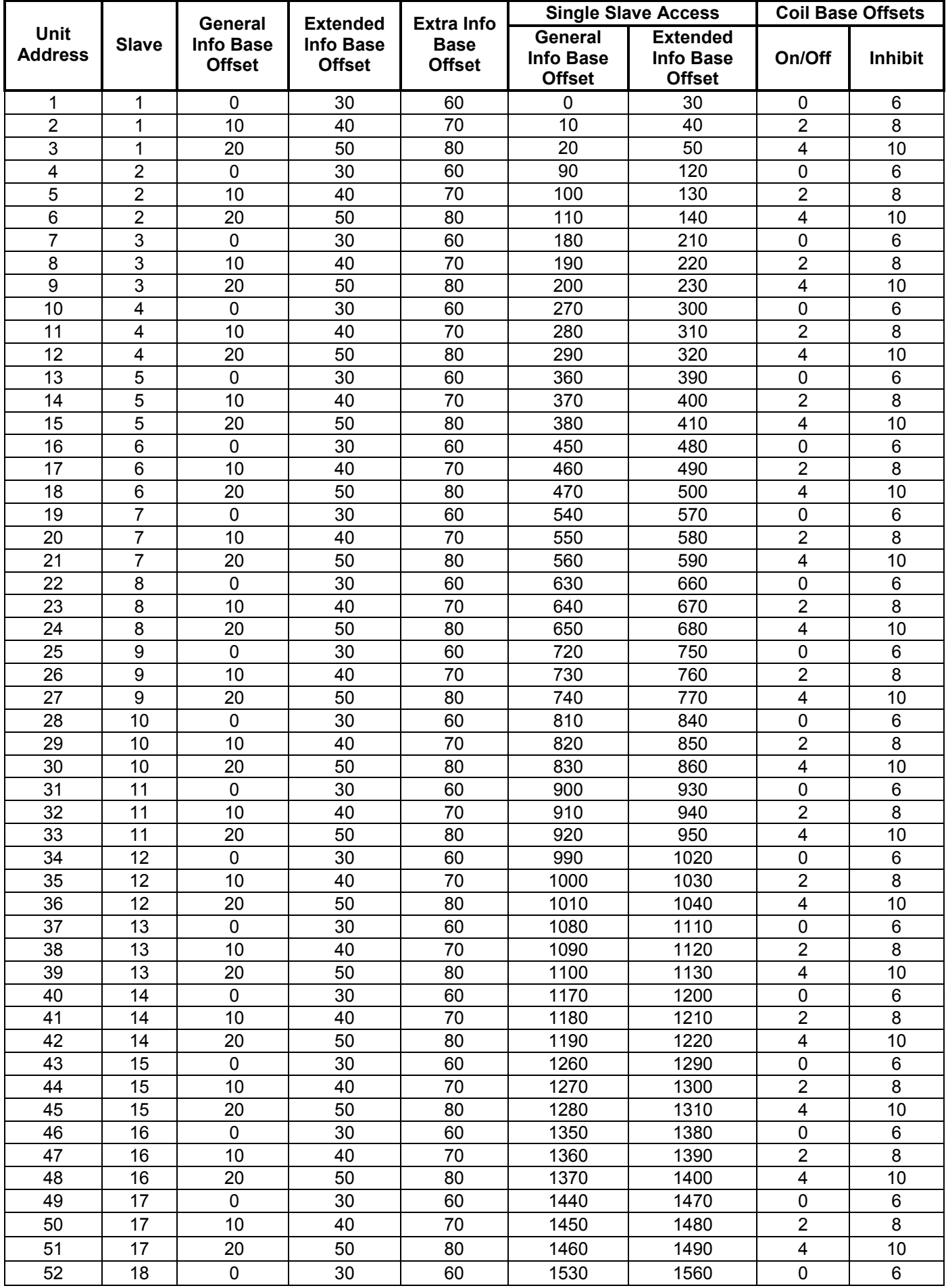

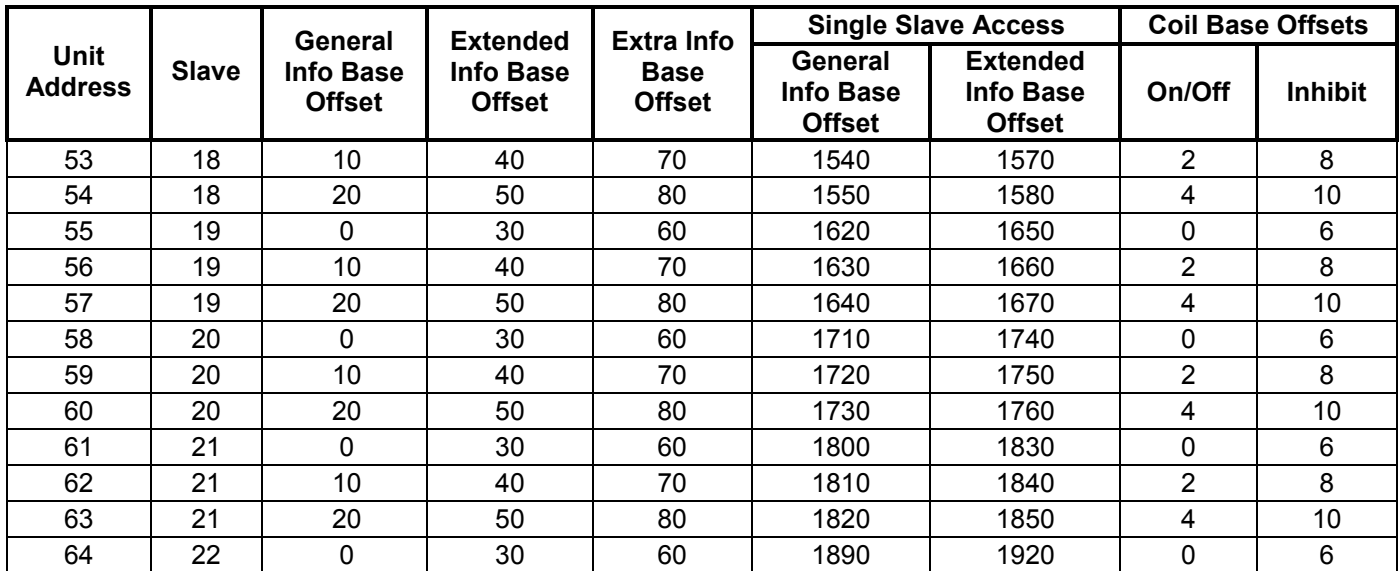

## <span id="page-21-0"></span>**8. Trend Interface (TT-64x only)**

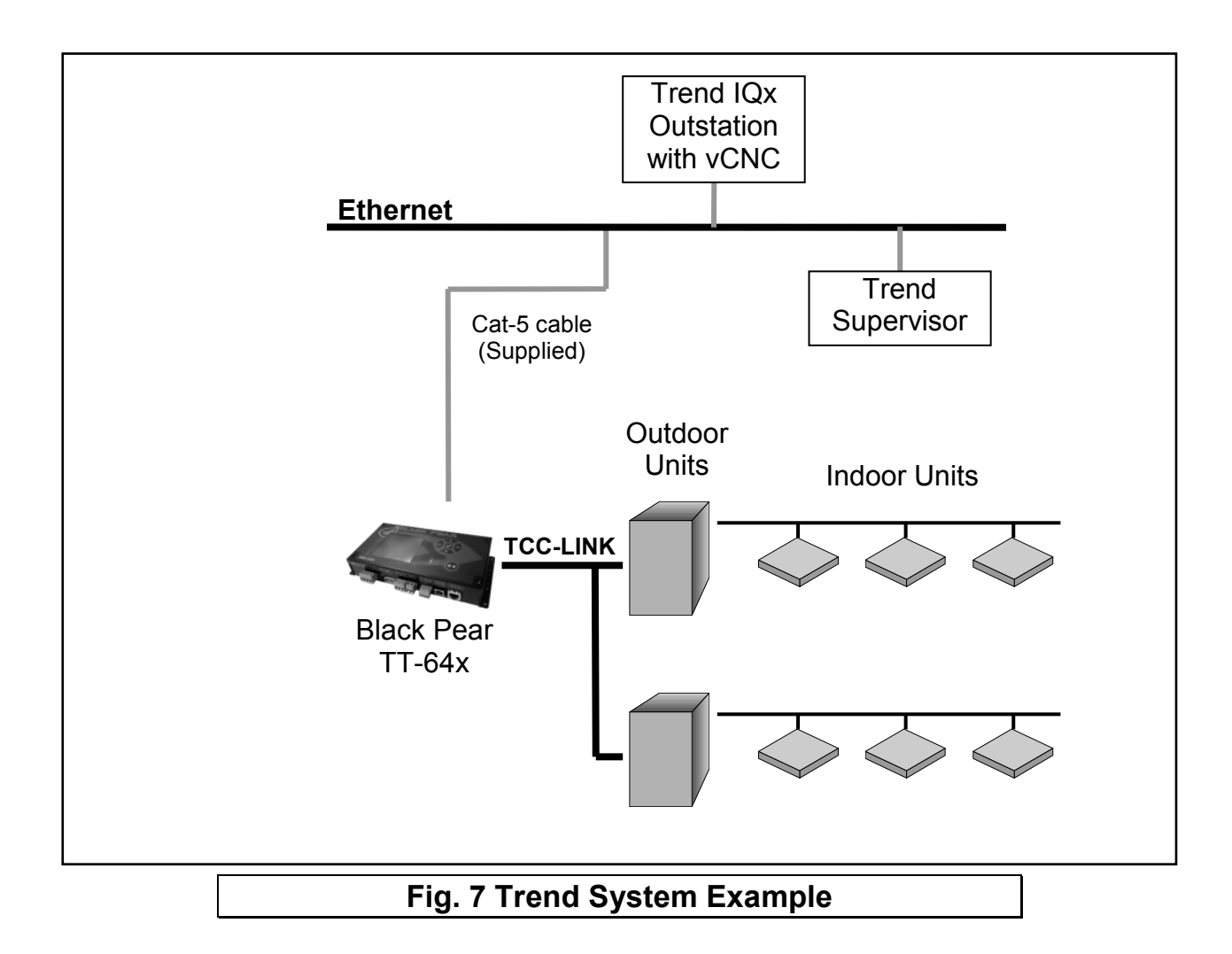

The Black Pear connects via Ethernet to a CNC or the virtual CNC port of a Trend IQ outstation, and uses sensors, switches and knobs defined in the IQx memory to mirror a range of HVAC parameters, making them available on a Trend network.

## <span id="page-22-0"></span>**8.1 Trend Process Description**

Startup Sequence

- 1) Power up
- 2) Waiting for initial scan
- 3) Perform initial HVAC scan
- 4) Initial scan complete
- 5) Connect to CNC port
- 6) Transfer current HVAC status to required Trend outstation ("First Pass")
- 7) Disconnect from CNC port
- 8) Wait for re-connection time
- 9) Connect to CNC port
- 10) Poll the objects for each active HVAC unit in the Trend outstation, then either Update the HVAC if the value of a Trend object has been altered, or Update the Trend object if the value of an HVAC parameter has changed.
- 11) Disconnect from CNC port
- 12) Wait for re-connection time

13) Goto 9

At power-up, the Black Pear will wait for the initial HVAC scan to begin. During this scan, all available 'active' HVAC units are discovered. Once the scan is complete, the Black Pear will transfer all current parameter settings to the appropriate objects in the destination Trend outstation. This process is called the 'First Pass'. This ensures that the values in the Black Pear and the Trend device are in sync. Until the 'First Pass' is complete, all commands sent from the Trend network to the Black Pear will be ignored.

The re-connection time is calculated from the CNC Usage setting within the Black Pear. This ensures that all Black Pear devices sharing a single CNC have enough time to connect.

#### **Notes:**

 Some Trend systems will generate 'network alarms' due to the repeated connection and disconnection of the Black Pear to the CNC.

Setting the CNC Usage = 0 will allow a single Black Pear to remain connected to the CNC, thus preventing these alarms from being generated.

This feature was added in firmware v2.19.

**Following a reconfiguration of the Trend outstation, it is important that the Black Pear is restarted, to guarantee that all parameters are in sync.** 

#### <span id="page-23-0"></span>**8.2 Trend IQx Outstation Configuration**

3 sensors (1 currently unused), 2 switches and 4 knobs are required to store all the parameters for a single unit.

The table below shows how to calculate the number of each object required :

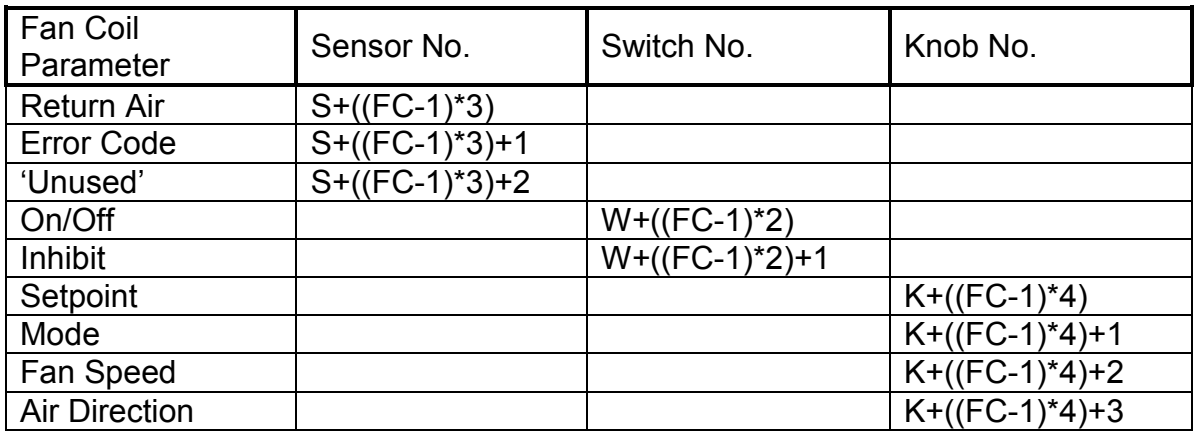

- 
- S = Sensor Base Address
- where  $FC = Fan Coil Address (1 to 64)$ <br>  $S = Sensor Base Address$ <br>  $W = Switch Base Address$  $W =$  Switch Base Address  $\sum$  Set using configuration software
	- $K =$ Knob Base Address

E.g.

If Sensor Base Address =100 Switch Base Address  $= 50$  $Knob$  Base Address  $= 50$ 

then the following table shows the object numbers required for addresses 1,2,63 and 64.

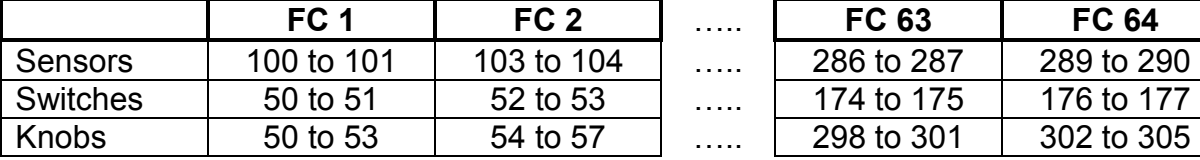

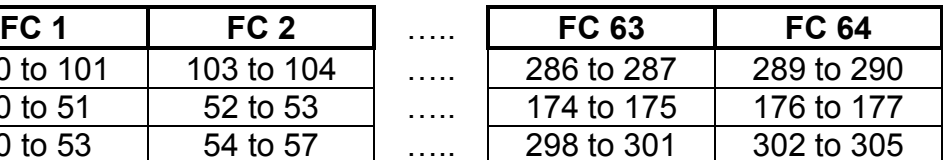

The Black Pear can be configured to enable only those objects of interest to the user, therefore reducing the memory overhead required in the IQ outstation. Any objects enabled in the Black Pear which aren't defined in the Trend outstation will simply be ignored during the polling sequence.

Note that this does not change the sensor, switch and knob numbers associated with each HVAC parameter.

#### **If a sensor has been added to the sequence table then its 'Value' output must be connected to its 'Source Value' input, otherwise it will return a reading of zero.**

See Appendix C for details of the memory requirements in the Trend outstation.

#### <span id="page-24-0"></span>**8.3 Parameter Settings**

See the table in Section [7.4](#page-18-0) for a list of valid parameter settings.

#### **Notes:**

 $\Phi$  As of firmware v2.29, the return air sensor and the setpoint knob will contain temperatures valid to 1 dp (with  $0.5^{\circ}$ C resolution). Setting the setpoint to 1 dp is reliant on the HVAC unit accepting setpoint commands to this resolution.

## <span id="page-25-0"></span>**9.BACnet Interface (TB-64x only)**

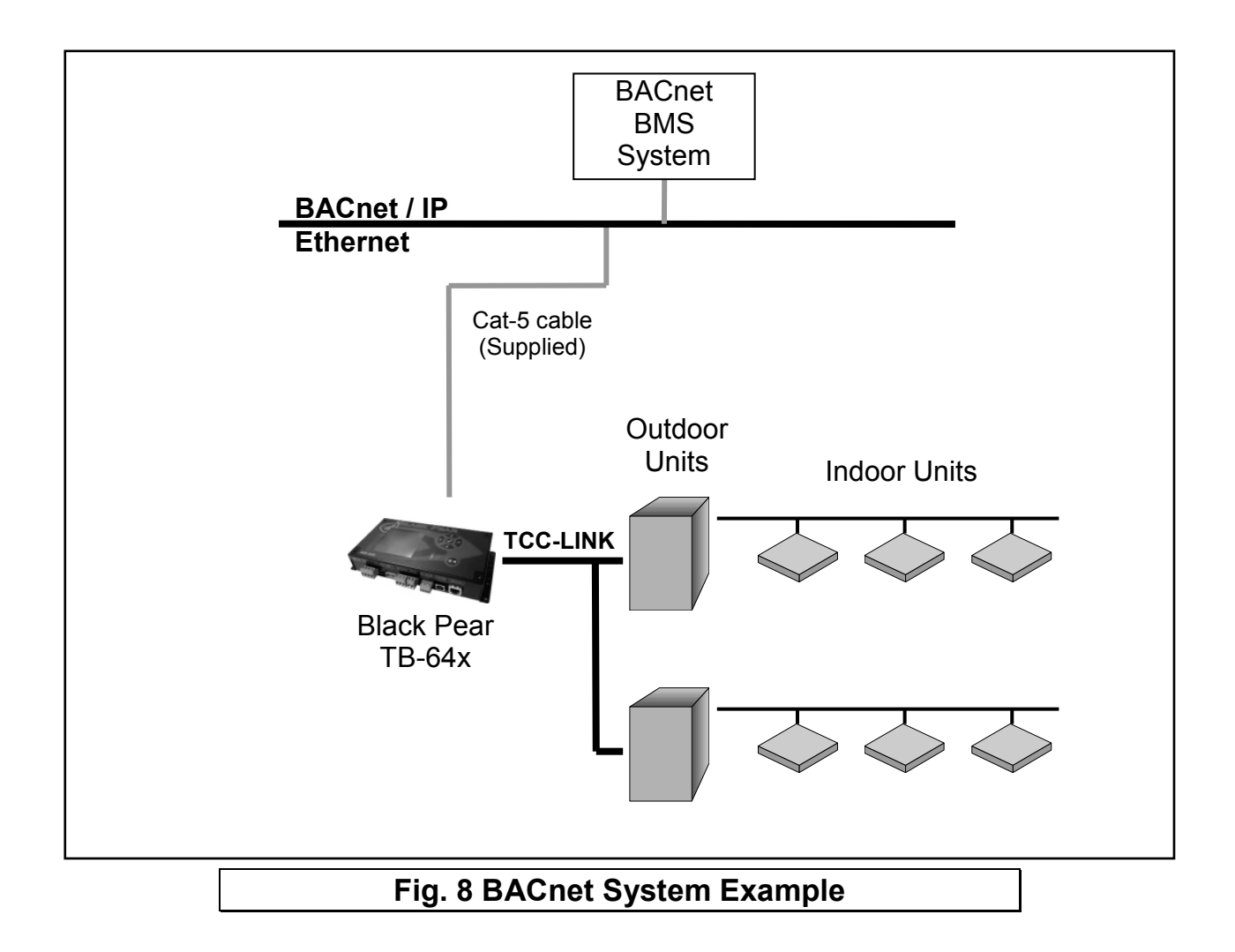

The BLACK Pear TB-64x is designed to work with a BACnet/IP network as described in the ANSI/ASHRAE Standard 135-2004.

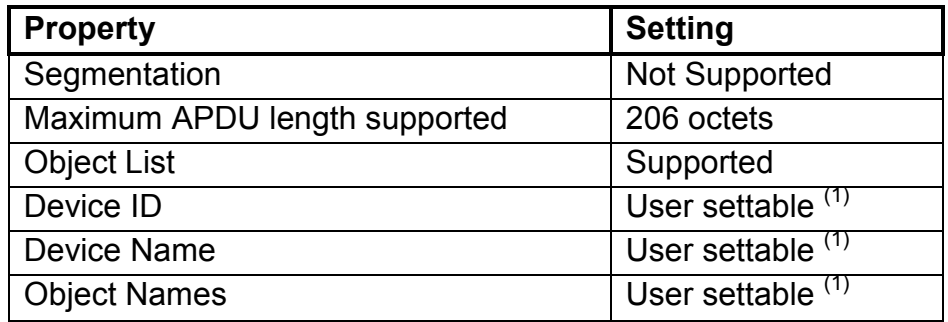

Notes: (1) Only settable via PC configuration program.

## <span id="page-26-0"></span>**9.1 Object Types**

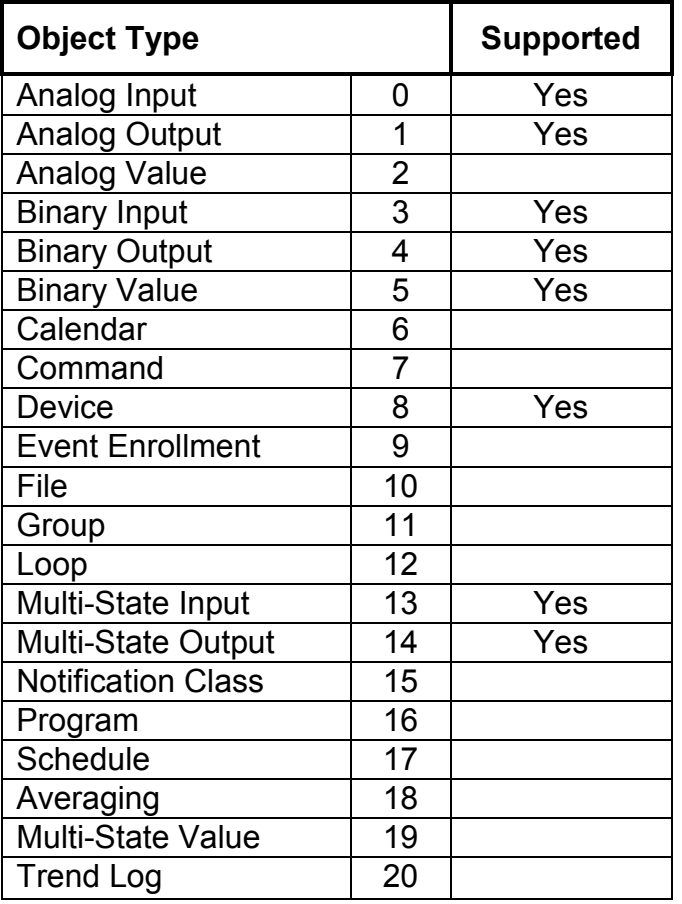

## **9.2 Service List**

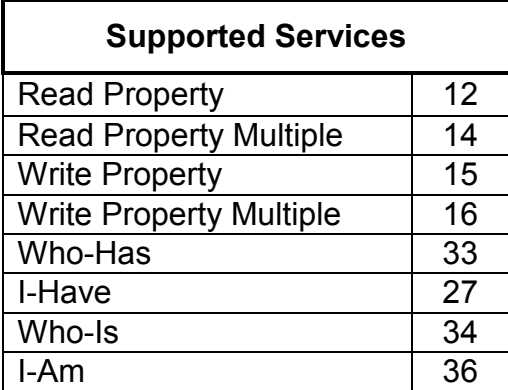

## <span id="page-27-0"></span>**9.3 Object List**

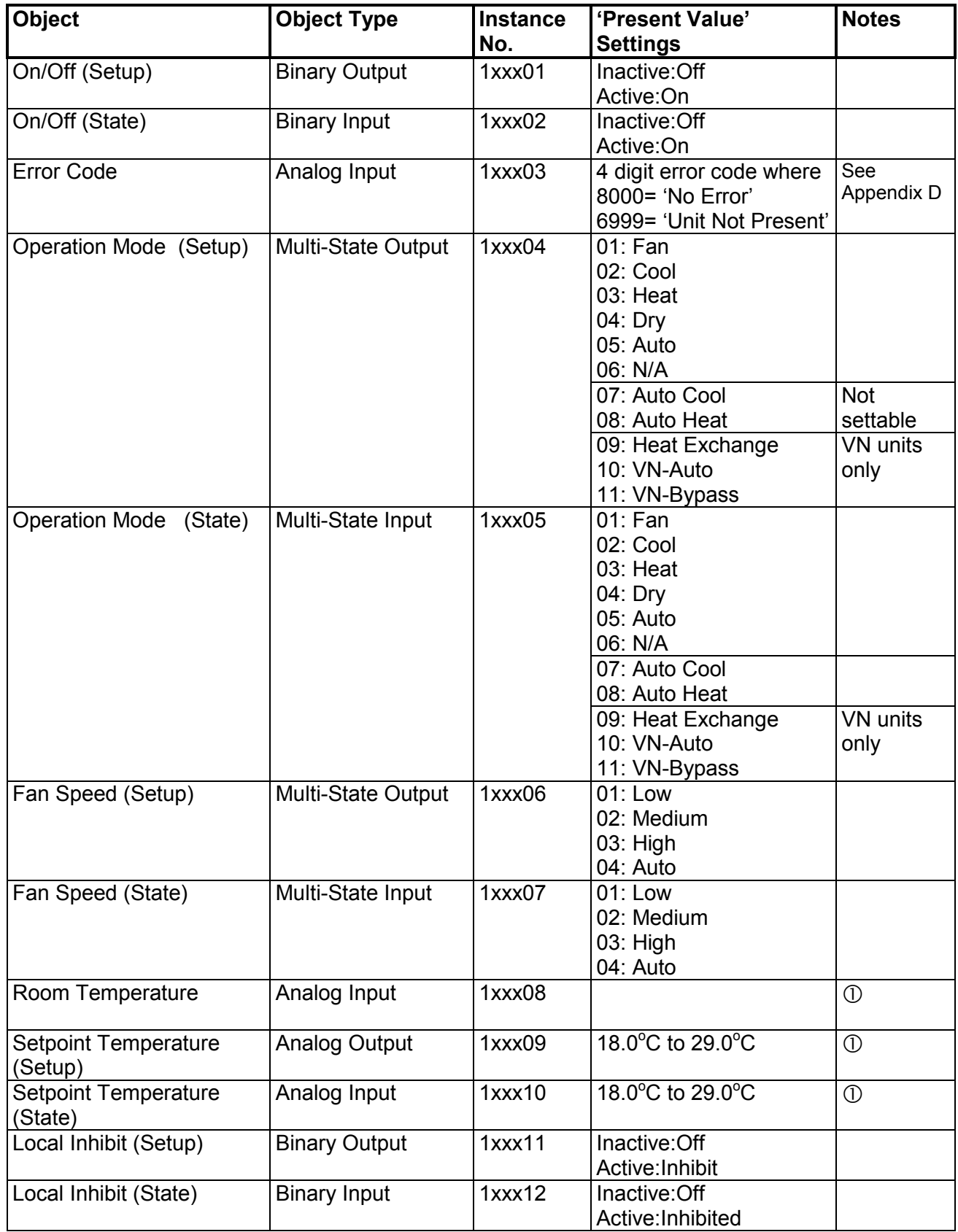

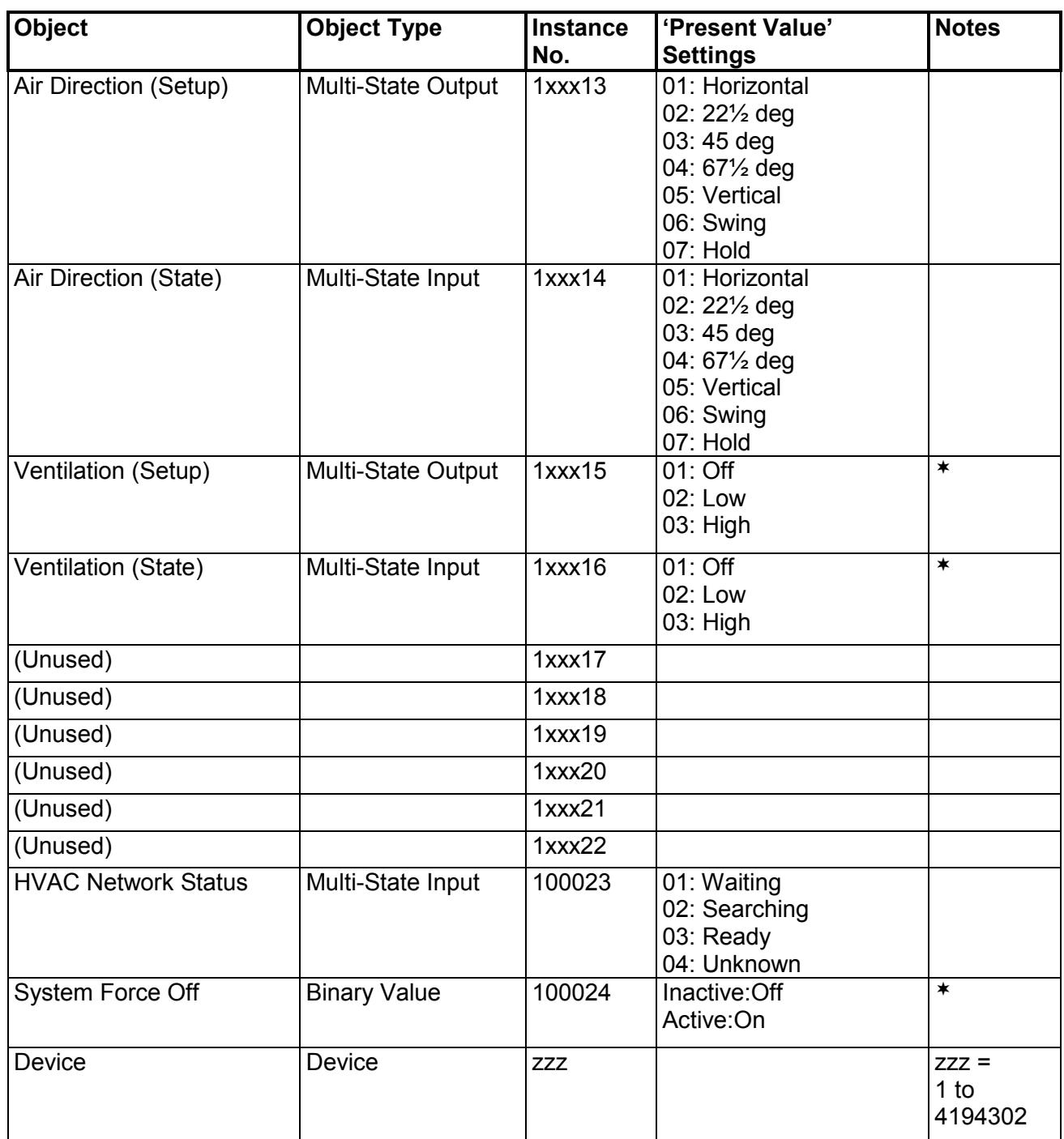

where xxx represents unit address 001 to 064

Not currently supported

#### <span id="page-29-0"></span>**9.4 Object Names**

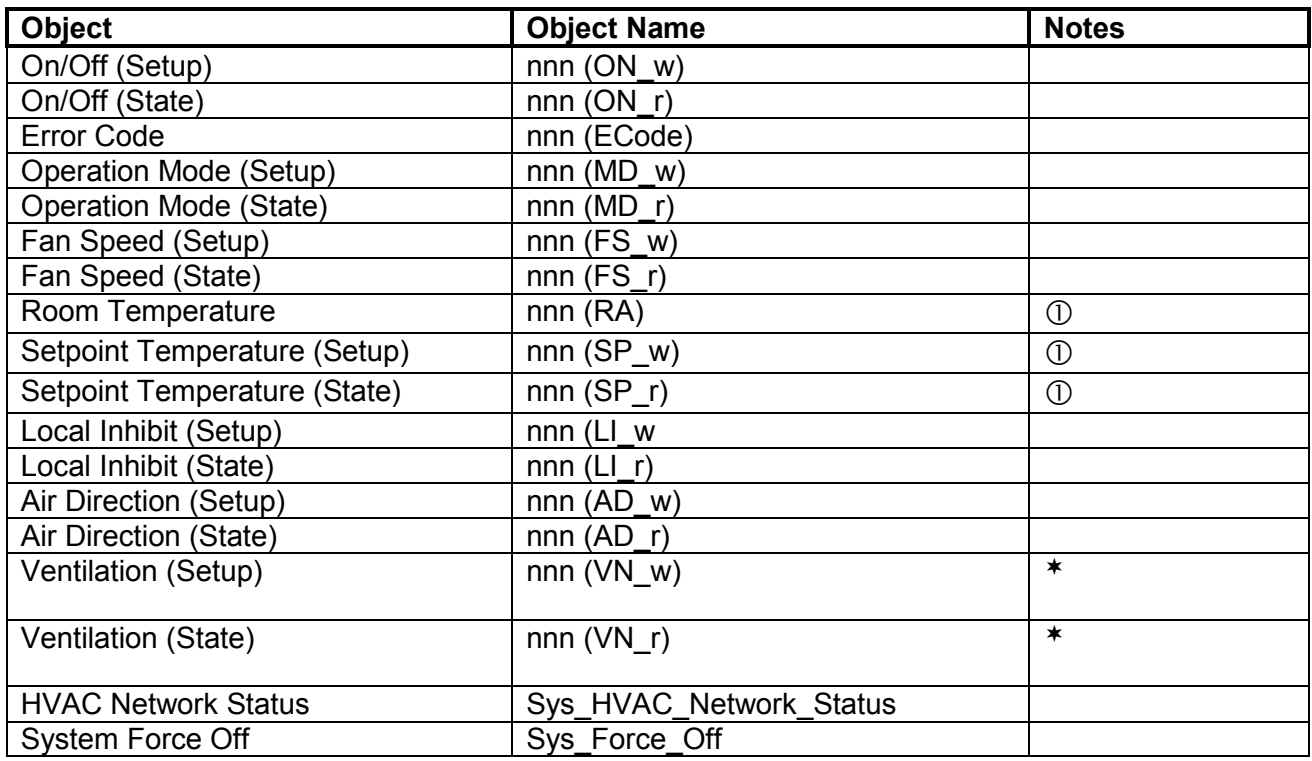

where 'nnn' is the unit name entered via the configuration program.

 $\Phi$  As of firmware v2.29, the room temperature object and the setpoint read and write objects will contain temperatures valid to 1 dp. Setting the setpoint to 1 dp is reliant on the HVAC unit accepting setpoint commands to this resolution.

## <span id="page-30-0"></span>**9.5 System Objects**

There are 2 'System' objects contained within the Black Pear, which are classed as global objects. A description of each is detailed below.

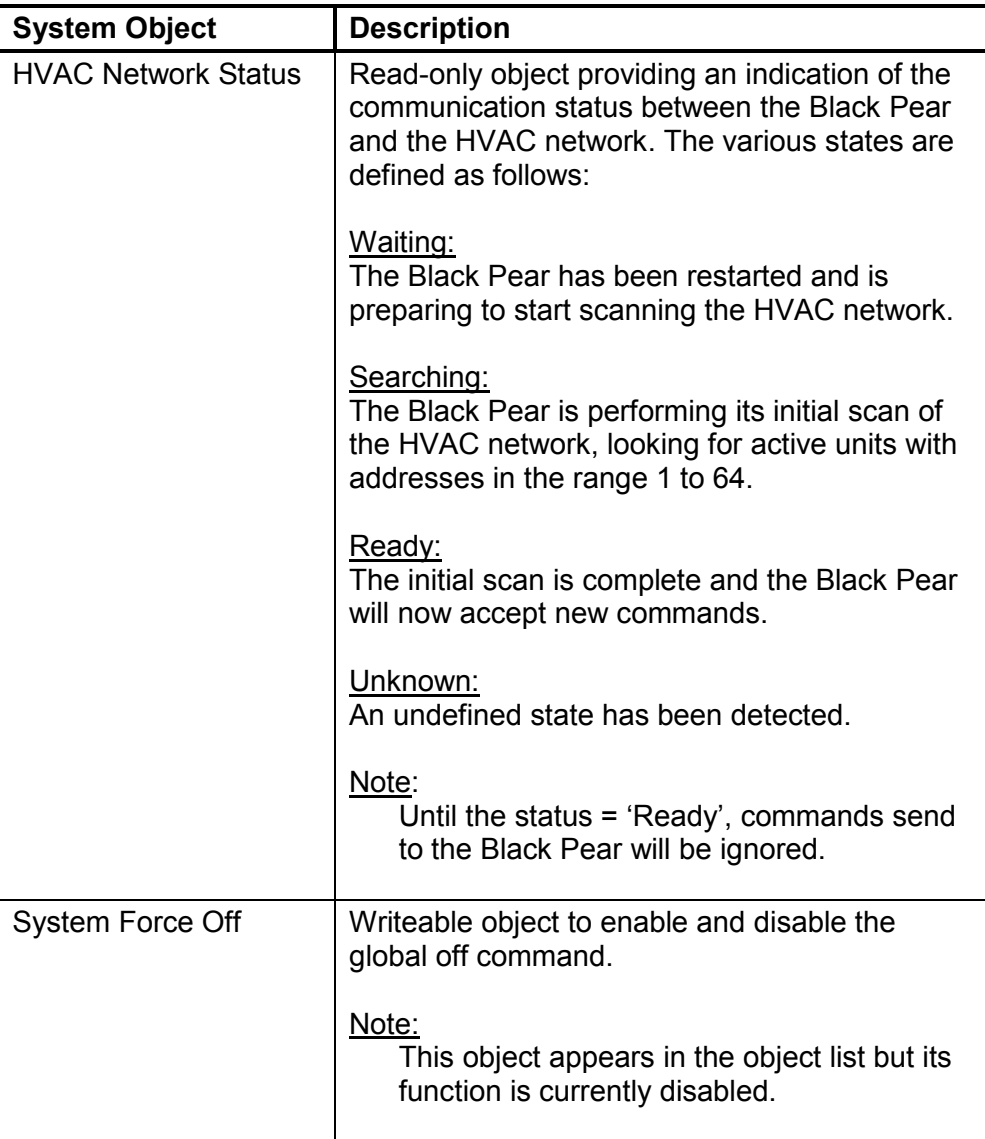

## <span id="page-31-0"></span>**Appendix A : Physical Dimensions**

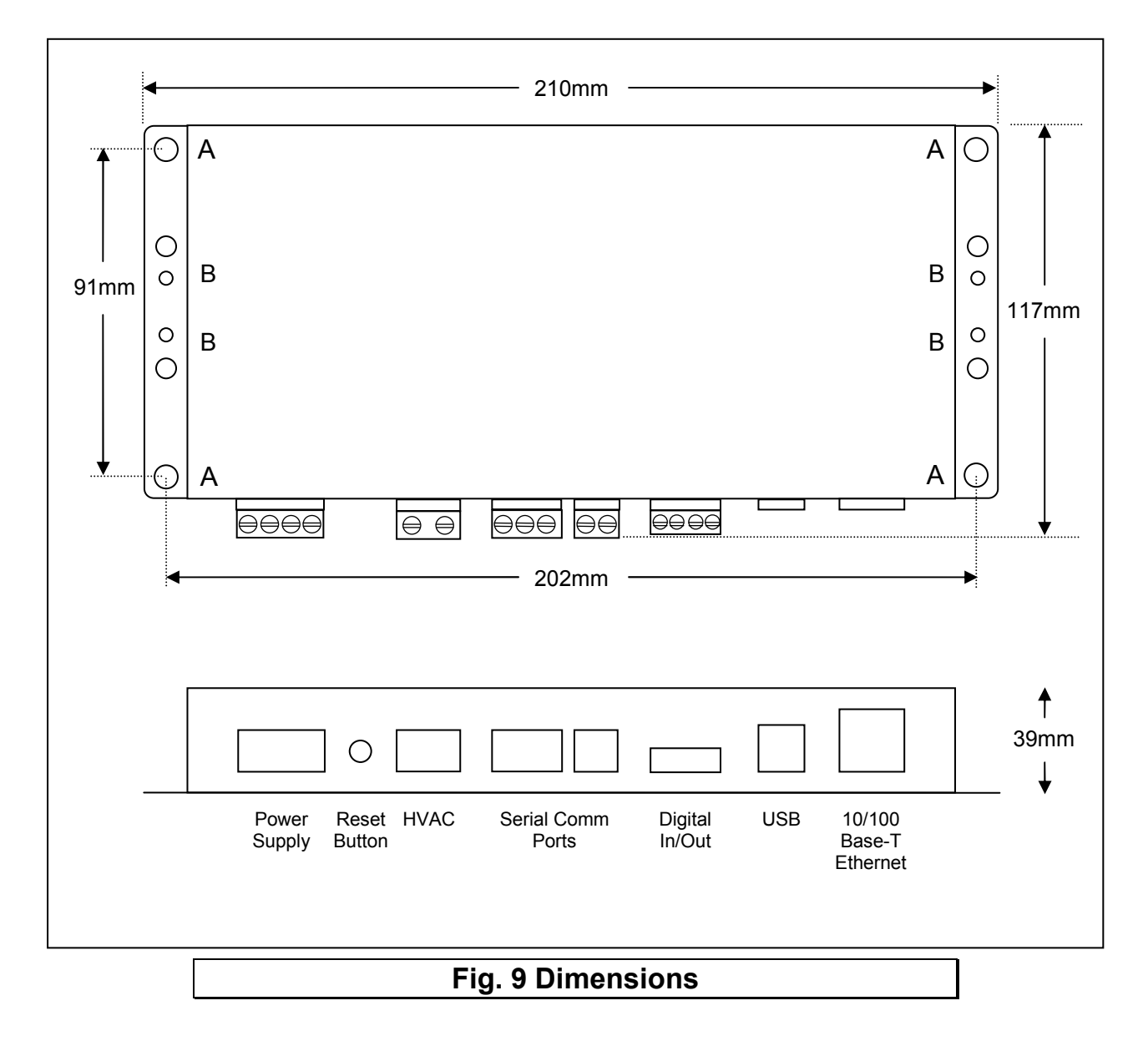

The holes marked 'A' should be used when mounting the enclosure on a back panel. The holes marked 'B' can be used to attach the supplied din-rail clips.

## <span id="page-32-0"></span>**Appendix B : Reset Button and Factory Defaults**

The Reset Button has 2 functions :

- 1) To restore various internal settings to their factory default,
- 2) To force the unit into 'bootloader' mode ready for a firmware update.

Function 1 – Restore Factory Defaults

There are 2 levels to this function.

Level 1: With the unit already ON, press and hold in the reset button. After approximately 5 seconds, and depending on the type of unit, either the 'Power' led will start to flash slowly (approx 3 per second) or the 'Level-1 Reset' message will be displayed. Releasing the reset button at this point will activate Level 1, and then reset the unit.

Settings Restored: None

Level 2 : With the unit already ON, press and hold in the reset button. After approximately 5 seconds, and depending on the type of unit, either the 'Power' led will start to flash slowly (approx 3 per second) or the 'Level-1 Reset' message will be displayed. Continue to hold in the reset button until either the 'Power' led starts to flash rapidly (approx 10 per second), or the 'Level-2 Reset' message is displayed. Releasing the reset button at this point will activate Level 2, and then reset the unit.

Settings Restored:

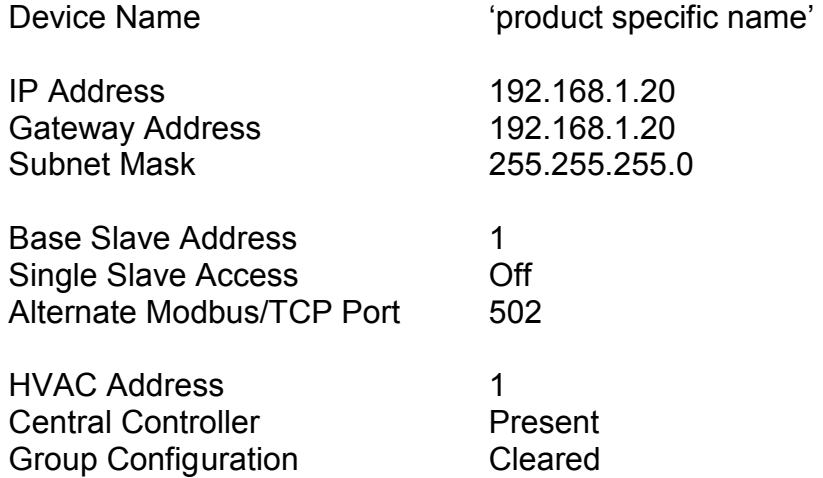

Additional Setting Restored for Trend Interfaces (TT-64x):

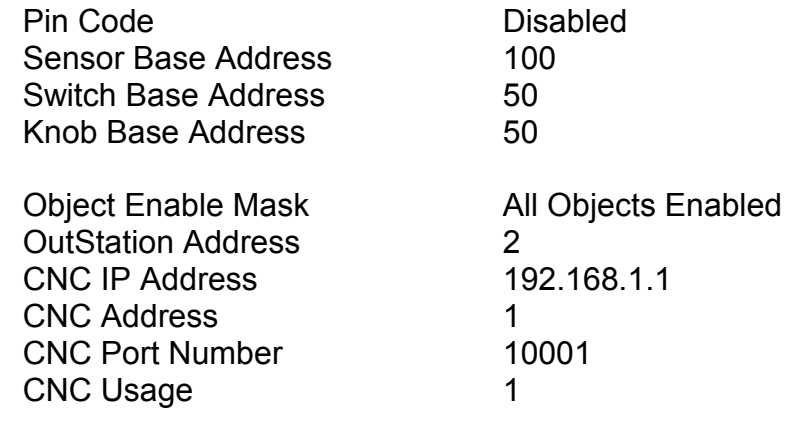

Additional Settings Restored for BACnet Interfaces (TB-64x):

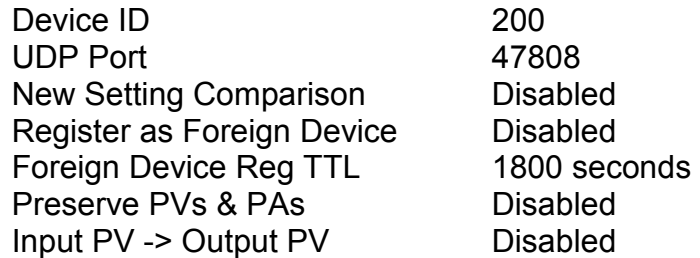

Function 2 – Enable 'Bootloader' Mode

Bootloader mode allows the firmware to be updated from a PC.

Press and hold in the reset button while powering up the unit. Continue to hold in the reset button for approx. 5 seconds. The unit is now in bootloader mode.

Note:

Enabling the bootloader in this way is only necessary if the firmware update software fails to automatically put the unit into bootloader mode.

## <span id="page-34-0"></span>**Appendix C : Trend Outstation Memory Usage (TT-64x only)**

1) The table below shows how much memory (in brIQs) each parameter requires :

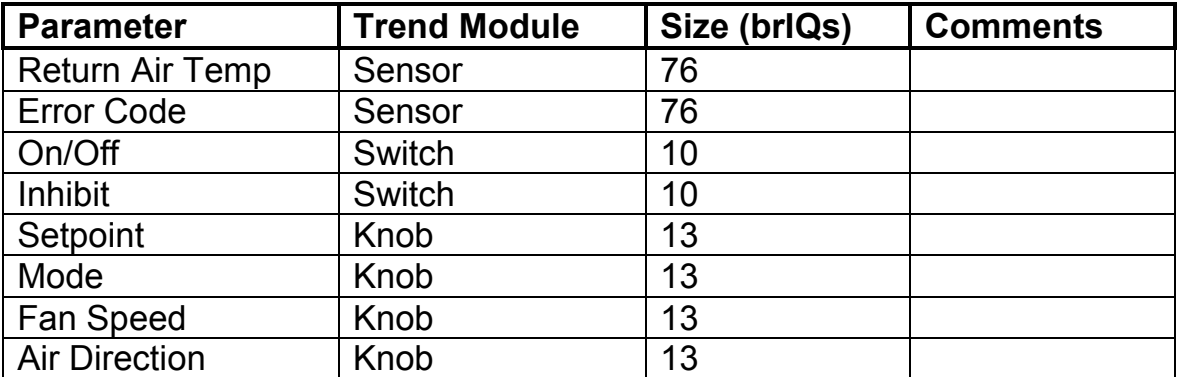

2) A Trend IQ3 has a capacity of 10000 to 45000 brIQs depending on the model and an IQ41x has a capacity of 10000 brIQs.

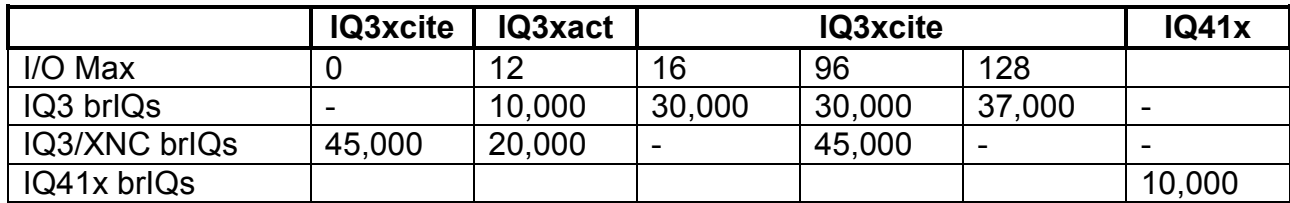

3) This table shows the number of brIQs needed for various system sizes and parameter requirements:

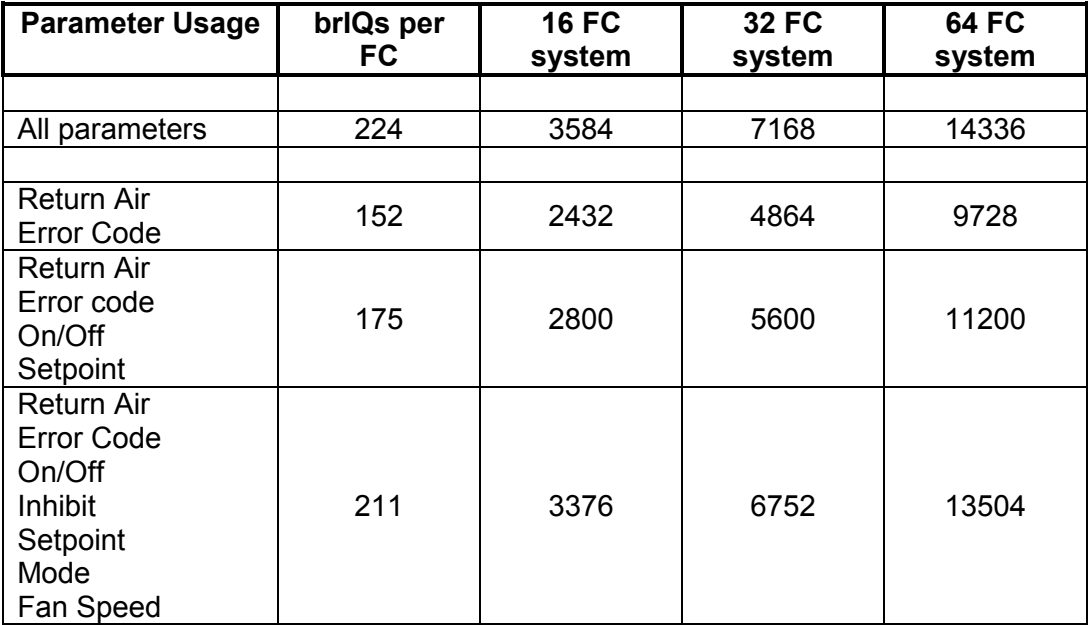

4) This table shows the absolute maximum number of FCs which can be stored in various Trend outstations.

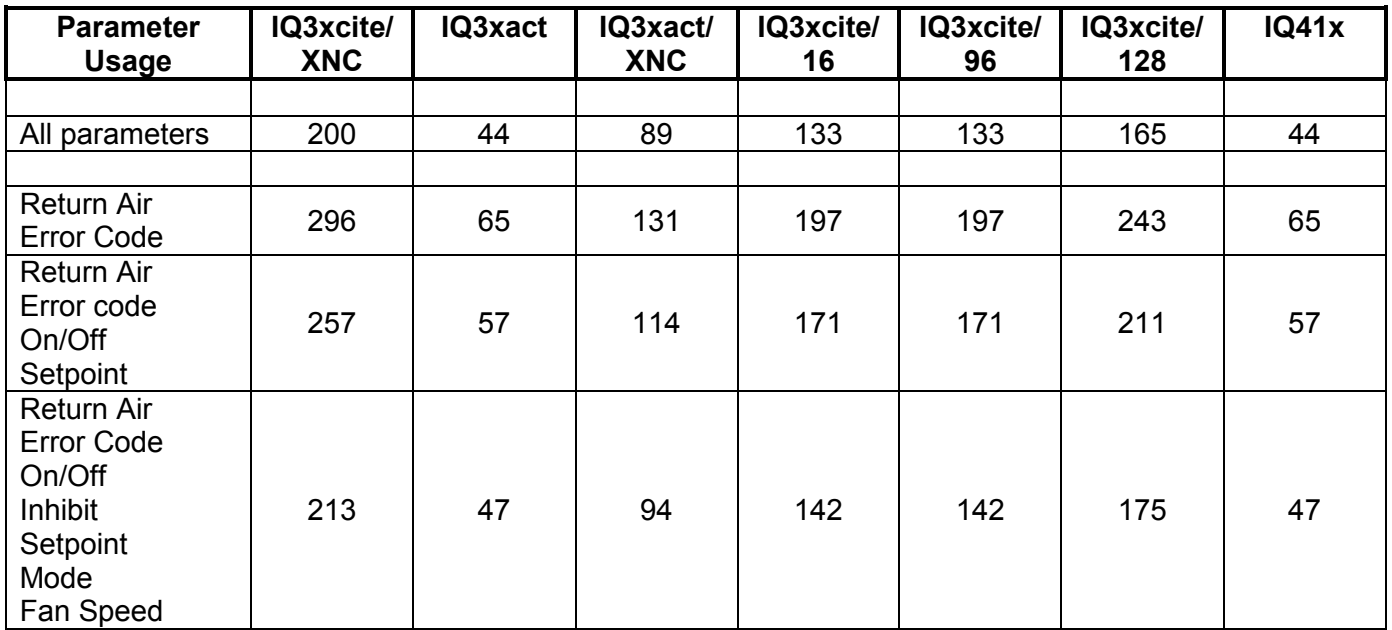

#### **Note:**

1) When calculating the number of outstations required for a system, it is recommended to allow some spare capacity for strategy and other configuration data.

2) A single Black Pear device can only communicate with 1 Trend outstation, but multiple Black Pears can communicate with the same Trend outstation, provided there is enough memory in the Trend unit.

## <span id="page-36-0"></span>**Appendix D : Toshiba Error Code Cross-Reference**

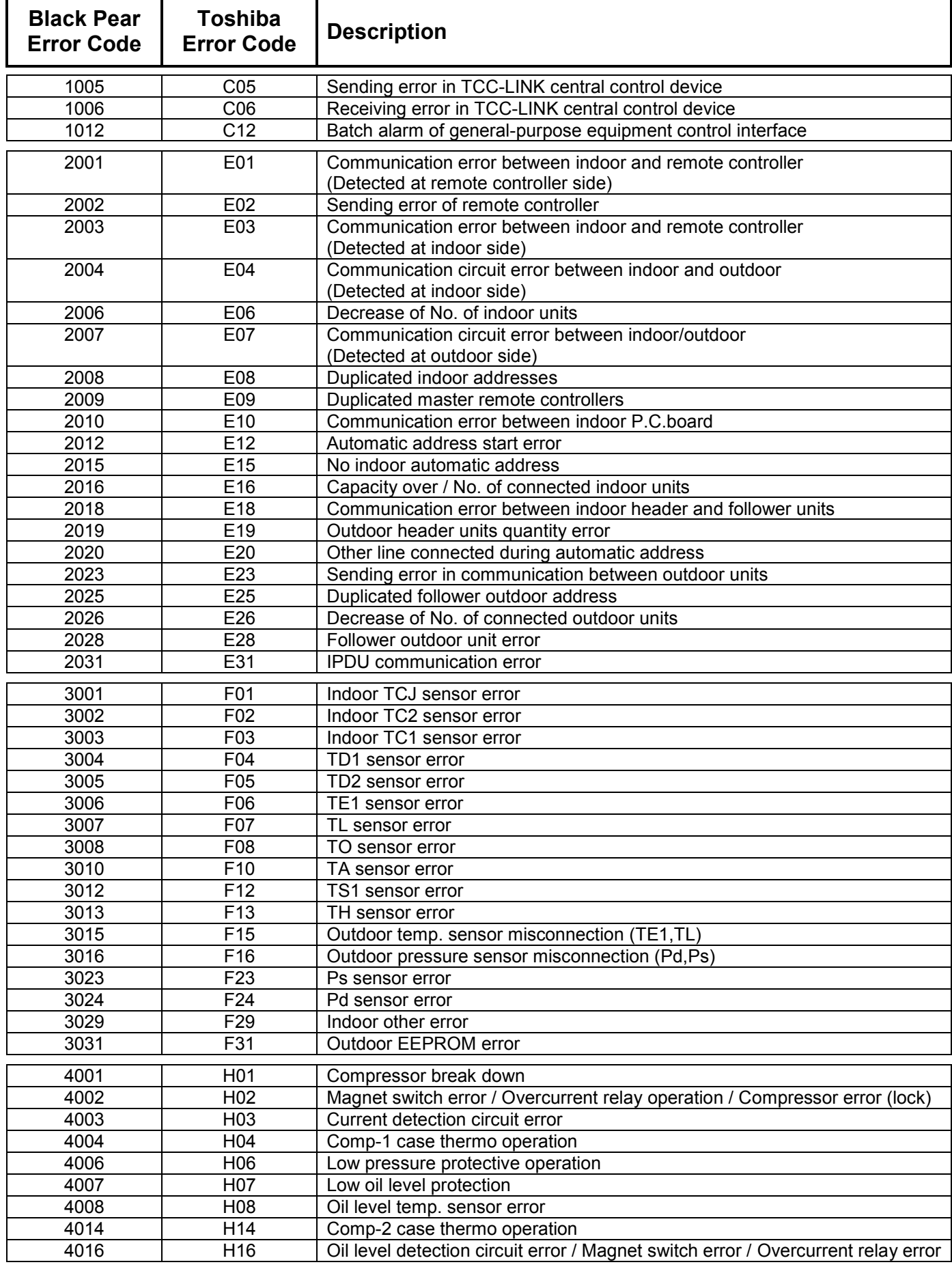

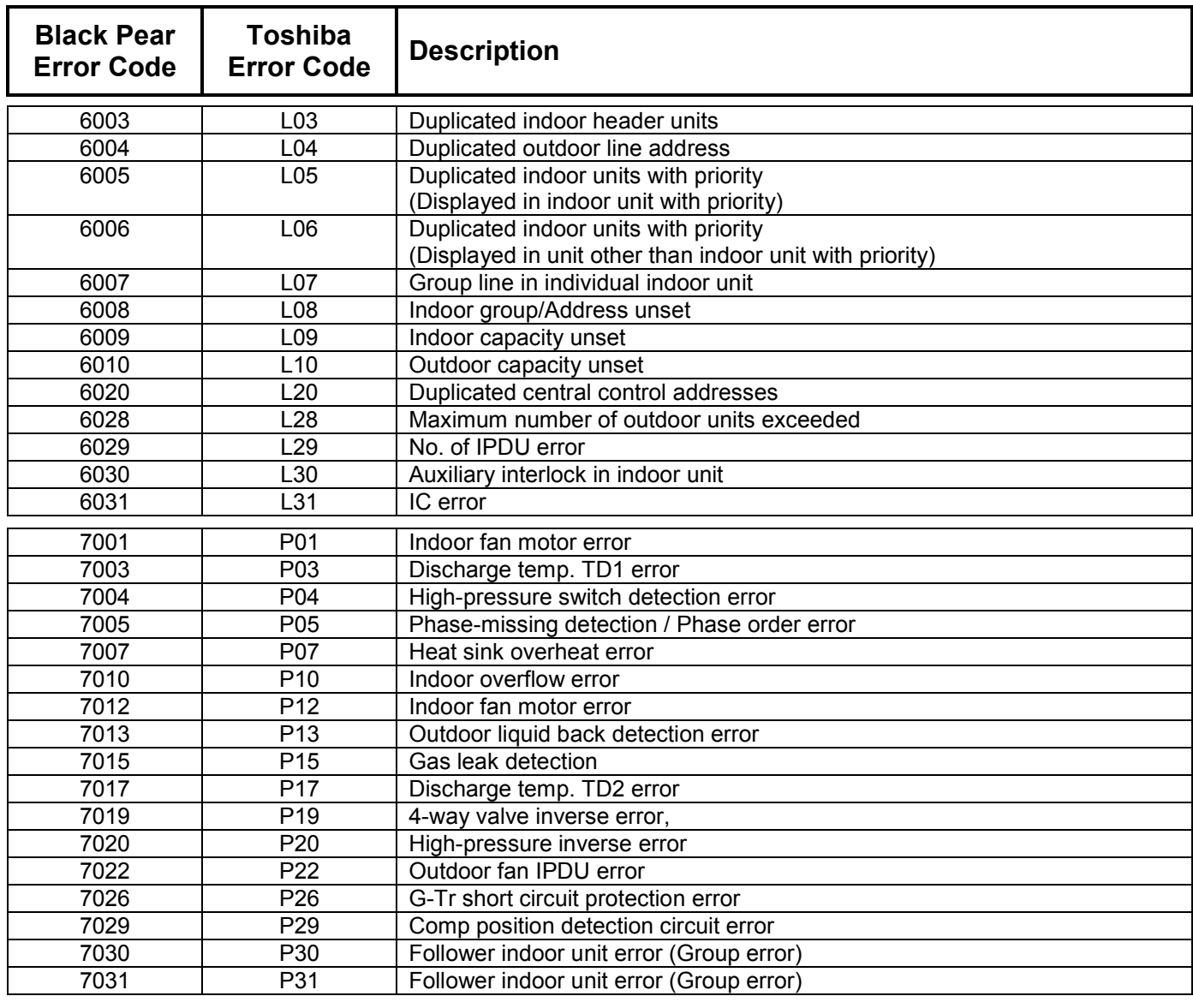

Note: For further information regarding the above error codes, please contact your local Toshiba A/C supplier, or Toshiba A/C technical support.

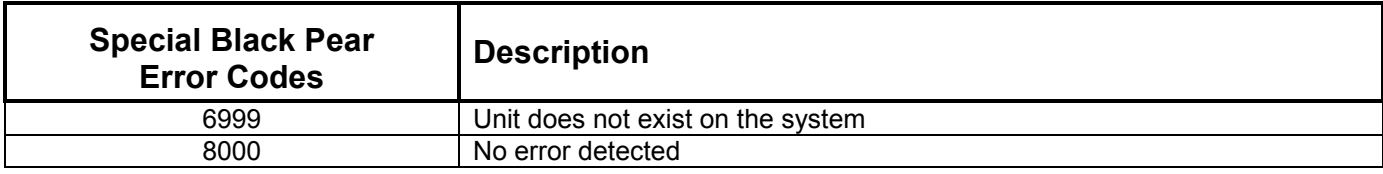

## <span id="page-38-0"></span>**Appendix E : Document Revision History**

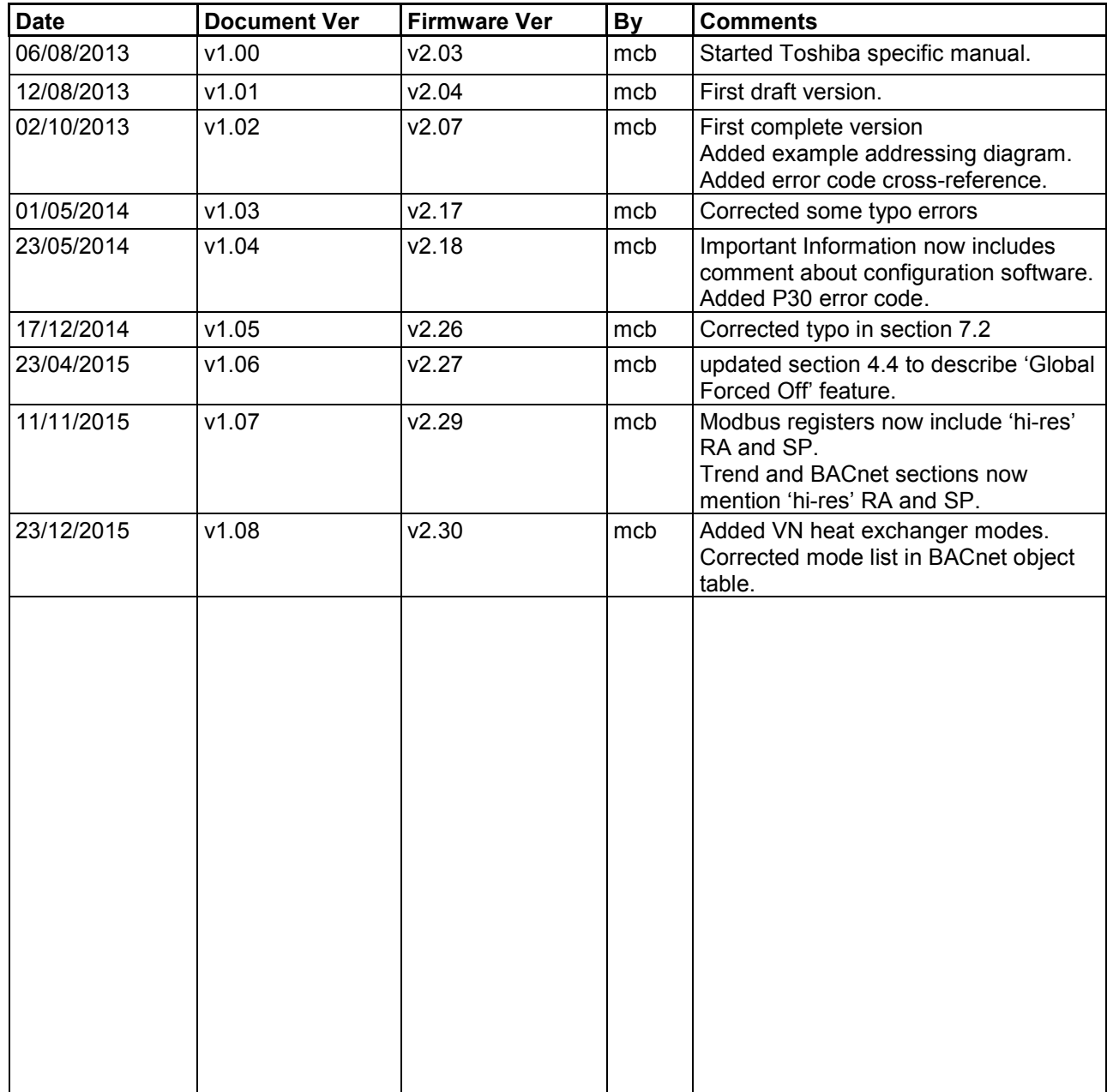

#### Microtrol Ltd 16 Elgar Business Centre Moseley Road Hallow **Worcester** WR2 6NJ UK Tel: +44 (0)1905 641910 Email: sales@microtrol.co.uk